## **Dell E2724HS Monitor**

User's Guide

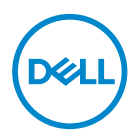

**Monitor Model: E2724HS Regulatory Model: E2724HSc**

- **NOTE: A NOTE indicates important information that helps you make better use of your computer.**
- **CAUTION: A CAUTION indicates potential damage to hardware or loss of data if instructions are not followed.**
- **WARNING: A WARNING indicates a potential for property damage, personal injury, or death.**

**Copyright © 2023 Dell Inc. or its subsidiaries. All rights reserved.** Dell, EMC, and other trademarks are trademarks of Dell Inc. or its subsidiaries. Other trademarks may be trademarks of their respective owners.

2023 – 02

Rev. A00

**D**&LI

# **Contents**

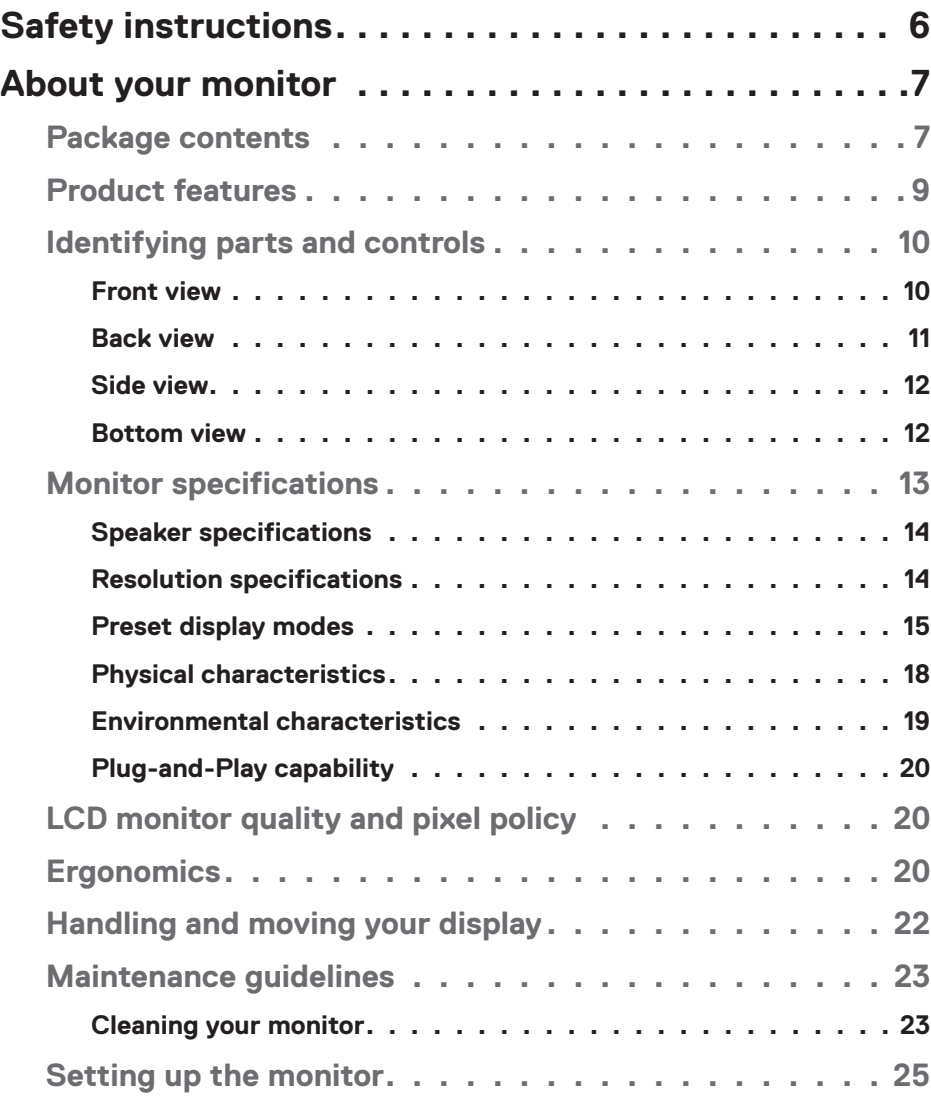

│ **3**

 $(\overline{DCLL})$ 

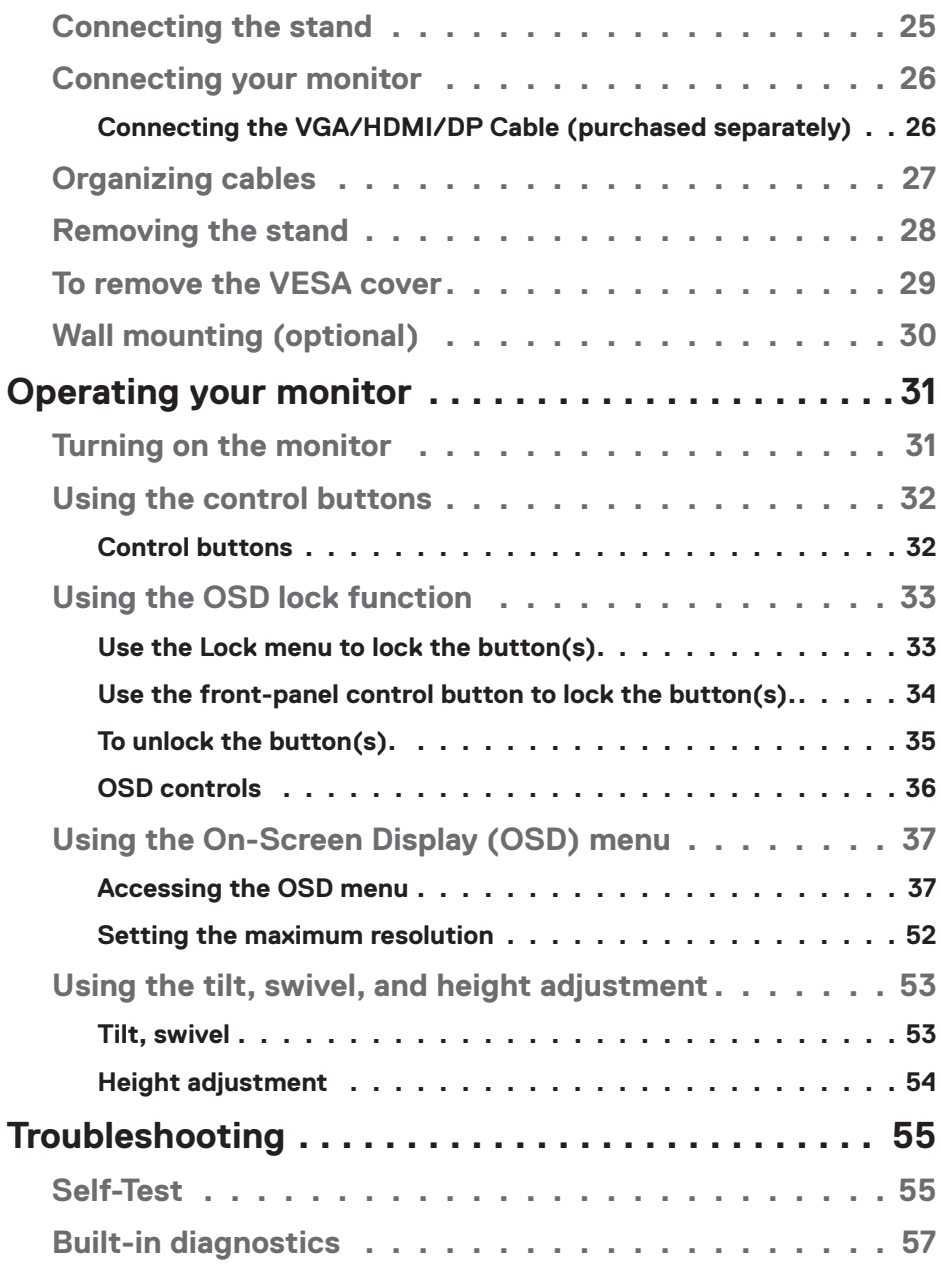

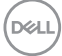

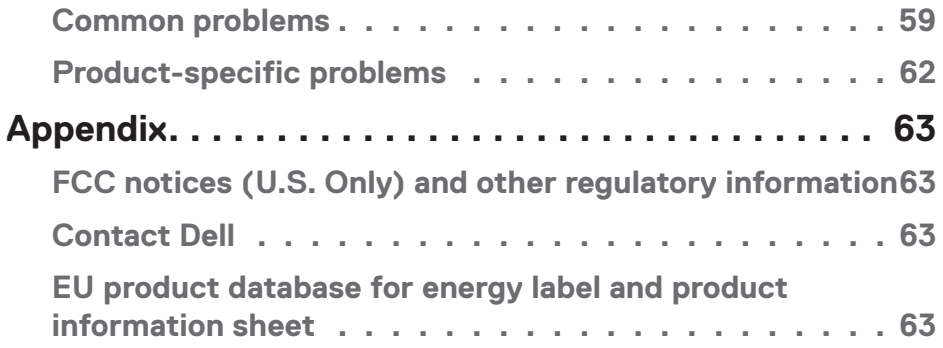

## │ **5**

 $($ DELL

## <span id="page-5-1"></span><span id="page-5-0"></span>**Safety instructions**

Use the following safety guidelines to protect your monitor from potential damage and to ensure your personal safety. Unless otherwise noted, each procedure included in this document assumes that you have read the safety information that shipped with your monitor.

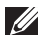

- **Before using the monitor, read the safety information that is shipped with your monitor and also printed on the product. Keep the documentation at a secure location for future reference.**
- **CAUTION: Use of controls, adjustments, or procedures other than those specified in this documentation may result in exposure to shock, electrical hazards, and/or mechanical hazards.**
- Place the monitor on a solid surface and handle it carefully. The screen is fragile and can be damaged if dropped or hit sharply.
- Always be sure that your monitor is electrically rated to operate with the AC power available in your location.
- Keep the monitor in room temperature. Excessive cold or hot conditions can have an adverse effect on the liquid crystal of the display.
- Connect the power cable from the monitor to a wall outlet that is near and accessible. See **[Connecting your monitor](#page-25-1)**.
- Do not place and use the monitor on a wet surface or near water.
- Do not subject the monitor to severe vibration or high impact conditions. For example, do not place the monitor inside a car trunk.
- Unplug the monitor when it is going to be left unused for an extended period of time.
- To avoid electric shock, do not attempt to remove any cover or touch the inside of the monitor.
- Read these instructions carefully. Keep this document for future reference. Follow all warnings and instructions marked on product.
- Certain monitors can be wall mounted using the VESA mount that is sold separately. Ensure to use the correct VESA specifications as mentioned in the wall mounting section of the User's Guide.

For information on safety instructions, *see the Safety, Environmental, and Regulatory Information (SERI)* document that is shipped with your monitor.

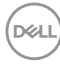

## <span id="page-6-0"></span>**About your monitor**

### **Package contents**

Your monitor ships with the components shown in the table below. If any component is missing, contact Dell. For more information, see **[Contact Dell](#page-62-1)**.

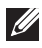

#### **NOTE: Some items may be optional and may not ship with your monitor. Some features or media may not be available in certain countries.**

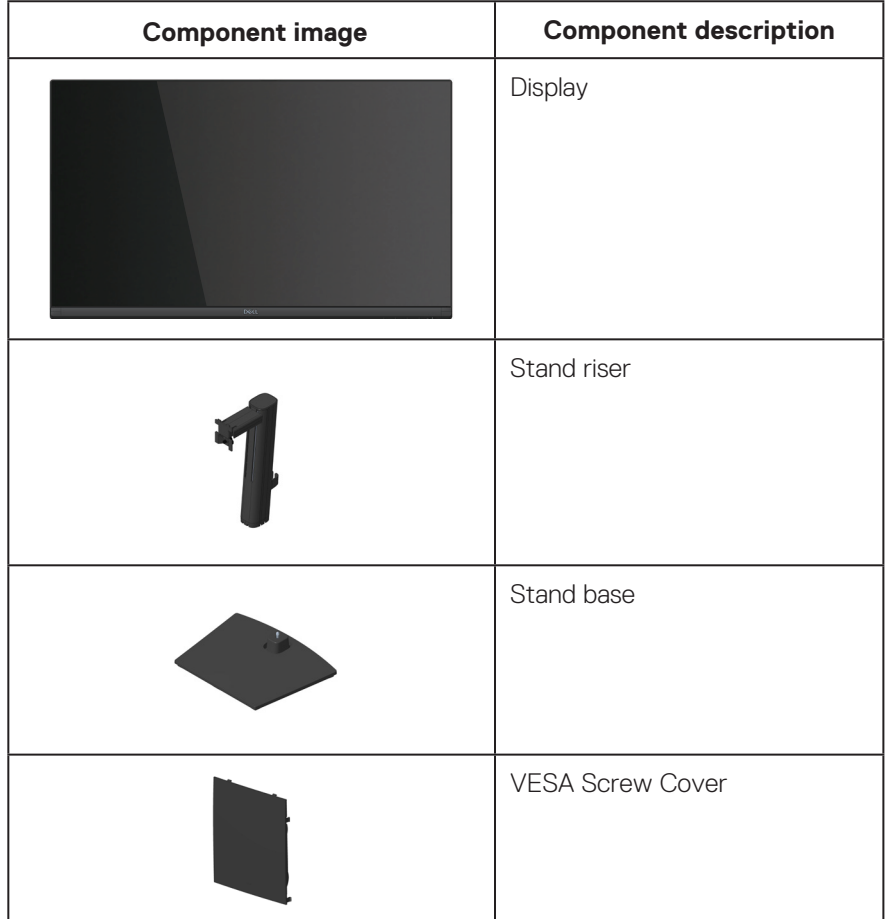

DELL

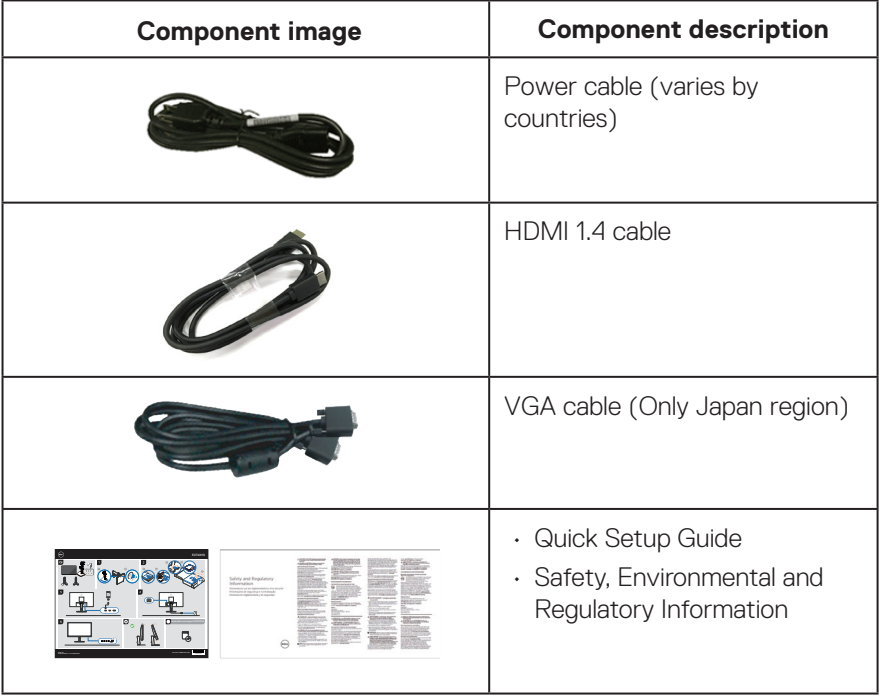

 $(\overline{DCL}$ 

## <span id="page-8-0"></span>**Product features**

The Dell E2724HS monitor has an active matrix, Thin-Film Transistor (TFT), Liquid Crystal Display (LCD) Panel with LED backlight. The monitor features include:

- 68.60 cm (27.0 in.) viewable area display (measured diagonally).
- Wide viewing angles of 178 degrees in vertical and horizontal directions.
- Static contrast ratio (3,000:1).
- Height adjustment capability.
- Dual built-in speakers.
- 1920 x 1080 resolution, with full-screen support for lower resolutions.
- Easy and simple connectivity with legacy and new systems via HDMI or DisplayPort.
- Digital connectivity with DisplayPort or HDMI (Support FHD at 60 Hz as per specified in HDMI 1.4).
- Plug and play capability if supported by your computer.
- On-Screen Display (OSD) adjustments for ease of setup and screen optimization.
- Removable stand and Video Electronics Standards Association (VESA) 100 mm mounting holes for flexible mounting solutions.
- Security-lock slot.
- ≤0.3 W in Standby Mode.
- Supports Dell Display Manager.
- Optimize eye comfort with a TÜV-certified flicker-free screen.
- TÜV-certified ComfortView feature is designed to reduce the amount of blue light emitted from the monitor to help optimize eye comfort.

 **WARNING: The possible long-term effects of blue light emission from the monitor may cause damage to the eyes, which includes but is not limited to eye fatigue and digital eye strain. TÜV-certified ComfortView feature is designed to reduce the amount of blue light emitted from the monitor to optimize eye comfort.**

 **About your monitor** │ **9**

DØL

## <span id="page-9-0"></span>**Identifying parts and controls**

#### **Front view**

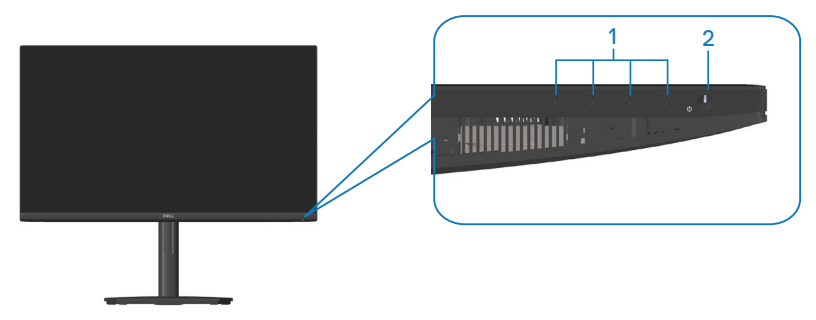

#### **Control buttons**

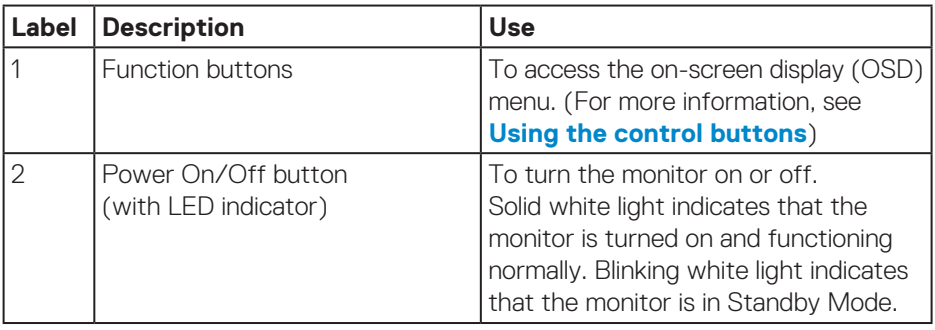

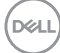

#### <span id="page-10-0"></span>**Back view**

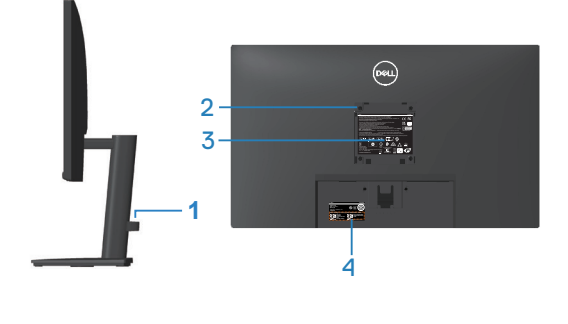

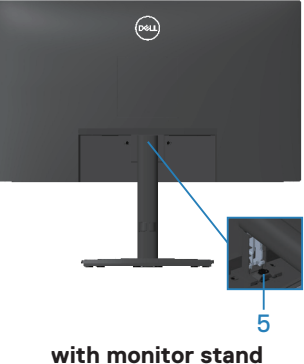

without monitor stand

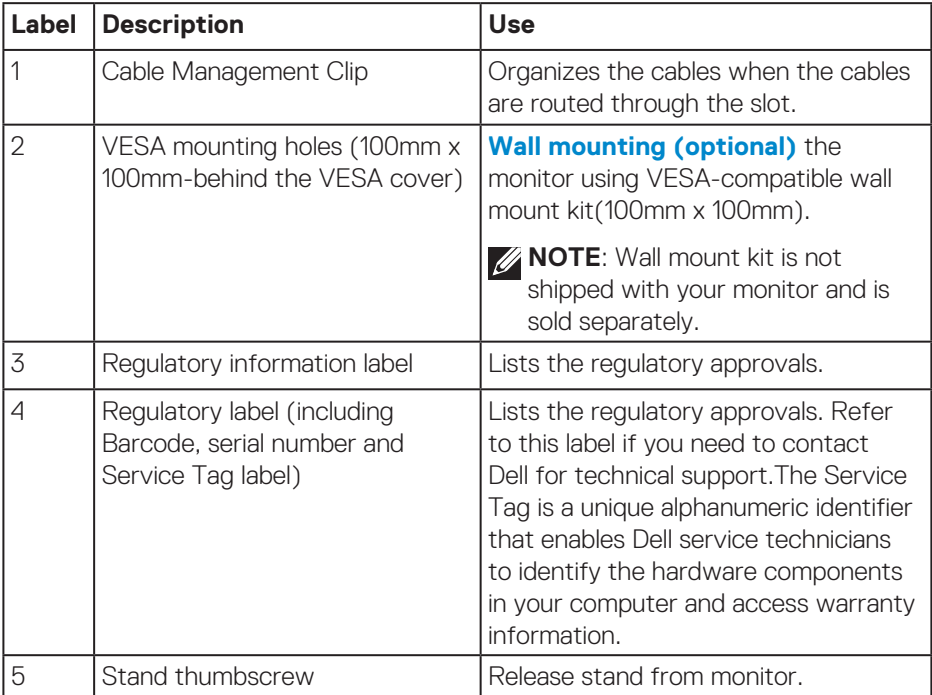

<span id="page-11-0"></span>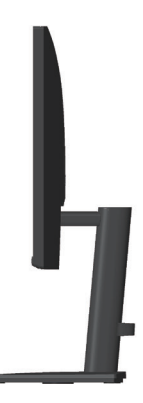

#### **Bottom view**

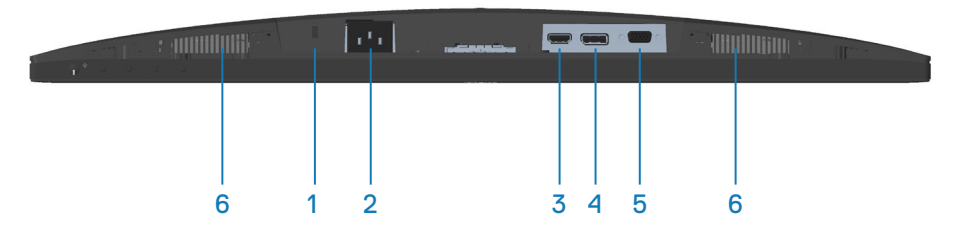

#### **Bottom view without monitor stand**

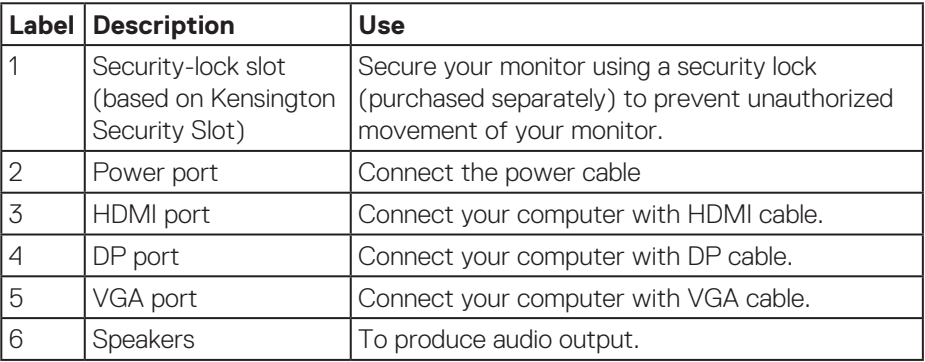

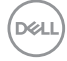

## <span id="page-12-0"></span>**Monitor specifications**

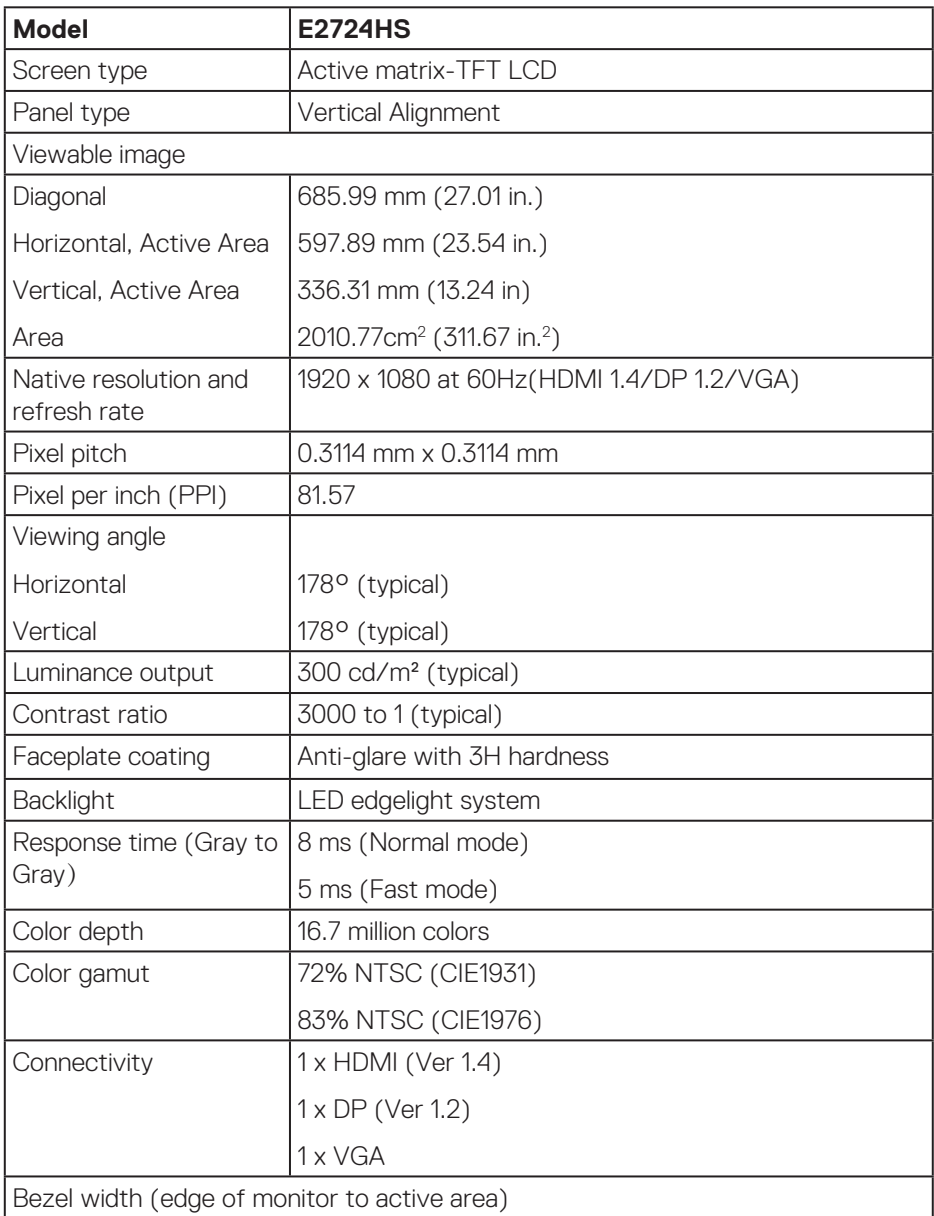

 $($ DELL

<span id="page-13-0"></span>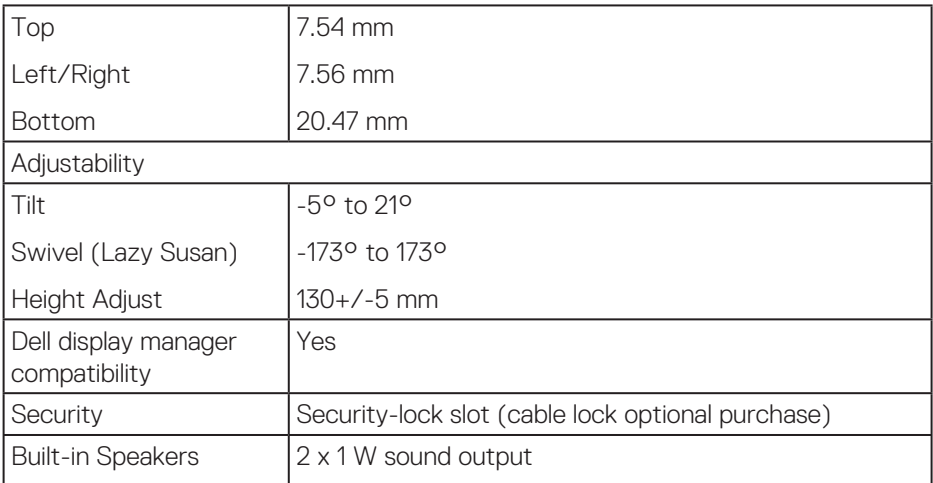

### **Speaker specifications**

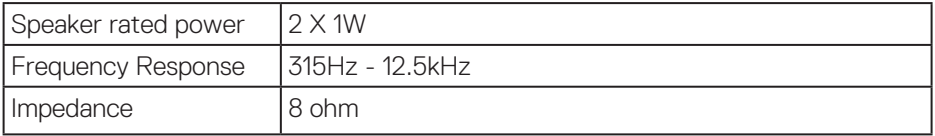

#### **Resolution specifications**

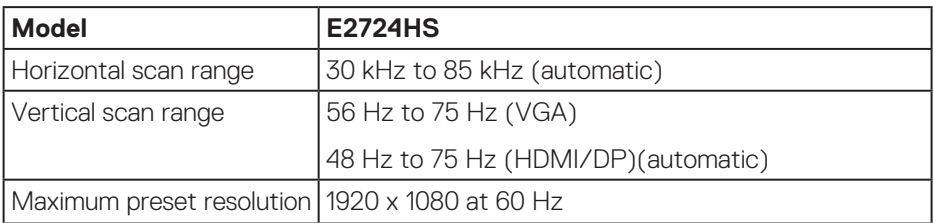

#### <span id="page-14-0"></span>**Preset display modes**

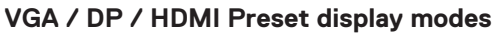

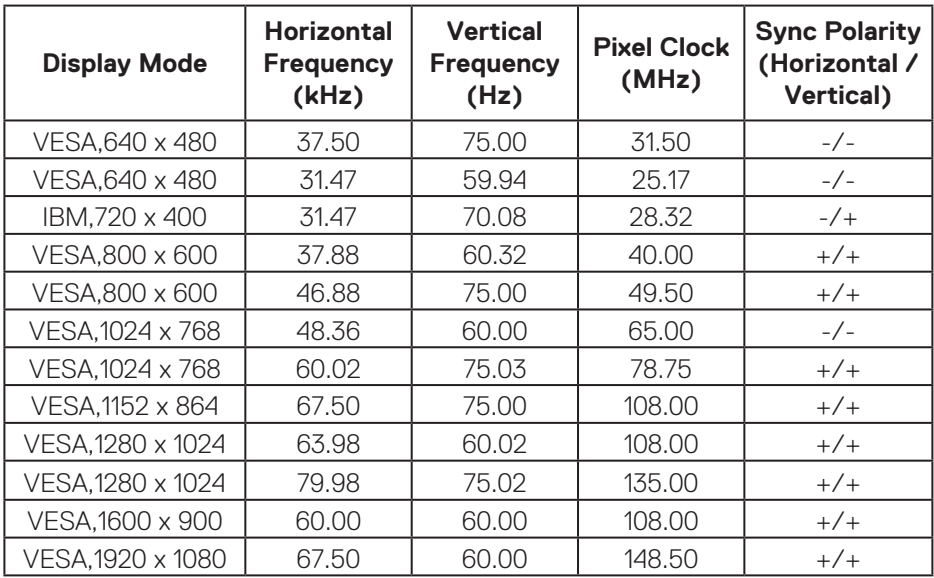

 $(\overline{DCL}$ 

#### **Electrical specifications**

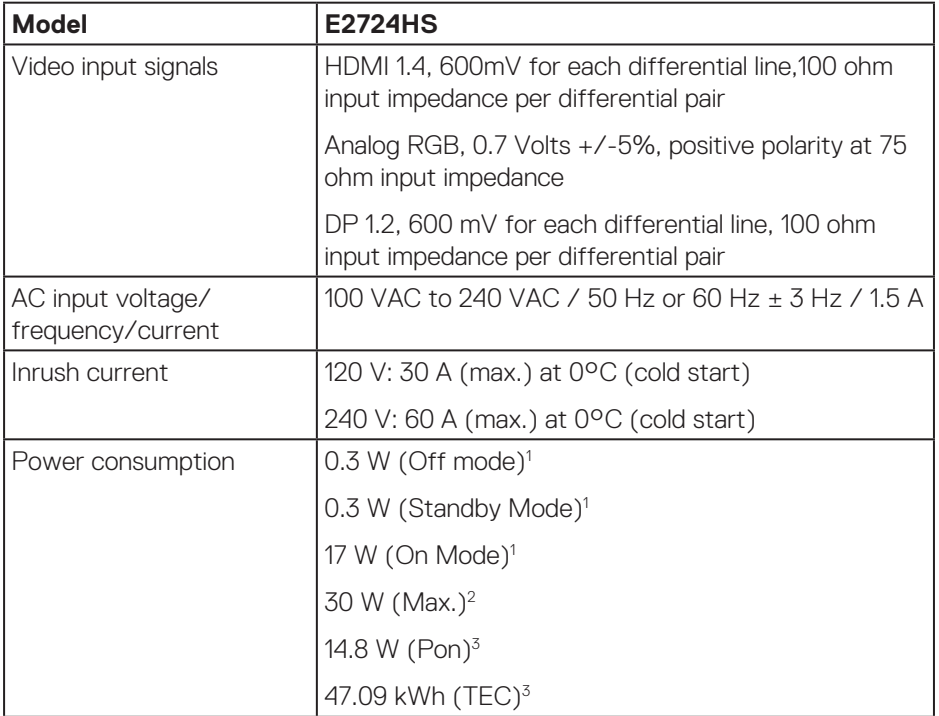

1 As defined in EU 2019/2021 and EU 2019/2013.

2 Max brightness and contrast setting.

 $3$  Pon: Power consumption of On mode as defined in Energy Star 8.0 version.

TEC: Total energy consumption in kWh as defined in Energy Star 8.0 version.

This document is informational only and reflects laboratory performance. Your product may perform differently, depending on the software, components and peripherals you ordered and shall have no obligation to update such information.

Accordingly, the customer should not rely upon this information in making decisions about electrical tolerances or otherwise. No warranty as to accuracy or completeness is expressed or implied.

#### **NOTE: This monitor is ENERGY STAR certified.**

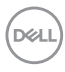

This product qualifies for ENERGY STAR in the factory default settings which can be restored by "Factory Reset" function in the OSD menu. Changing the factory default settings or enabling other features may increase power consumption that could exceed the ENERGY STAR specified limit.

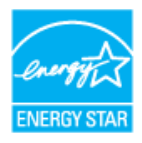

DELI

#### <span id="page-17-0"></span>**Physical characteristics**

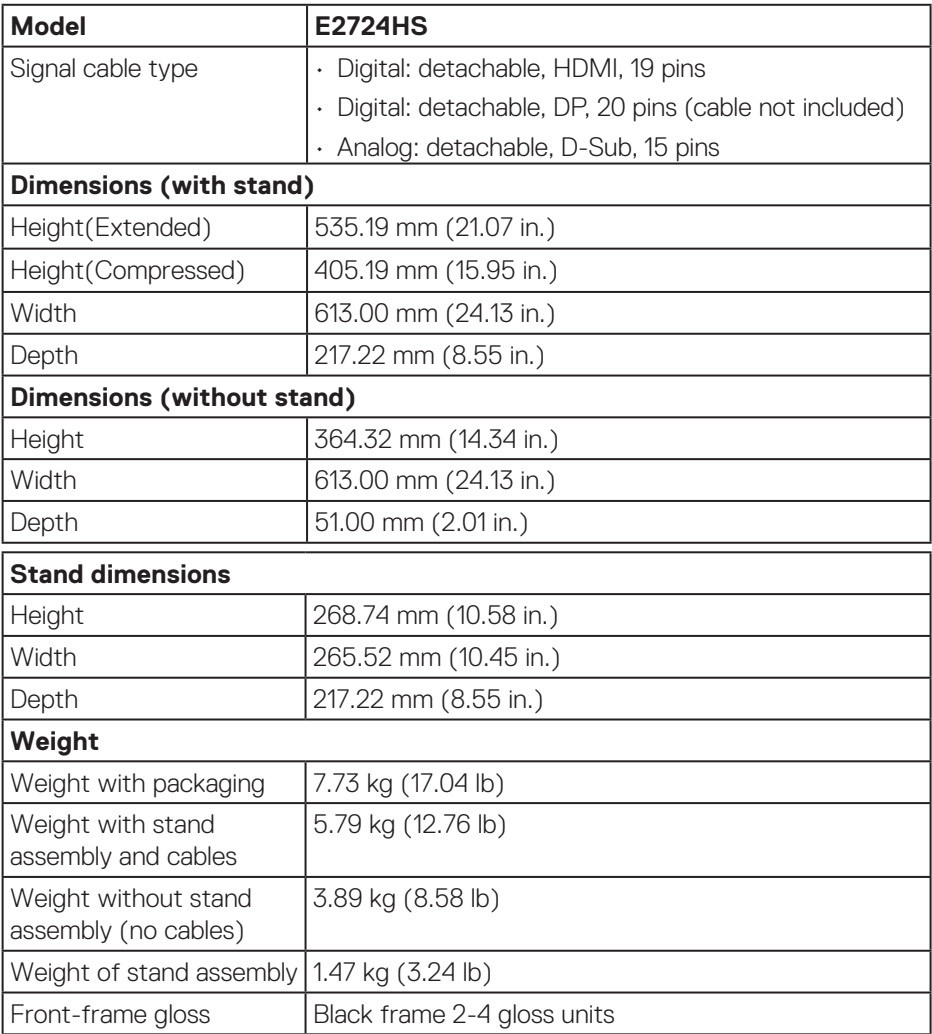

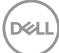

#### <span id="page-18-0"></span>**Environmental characteristics**

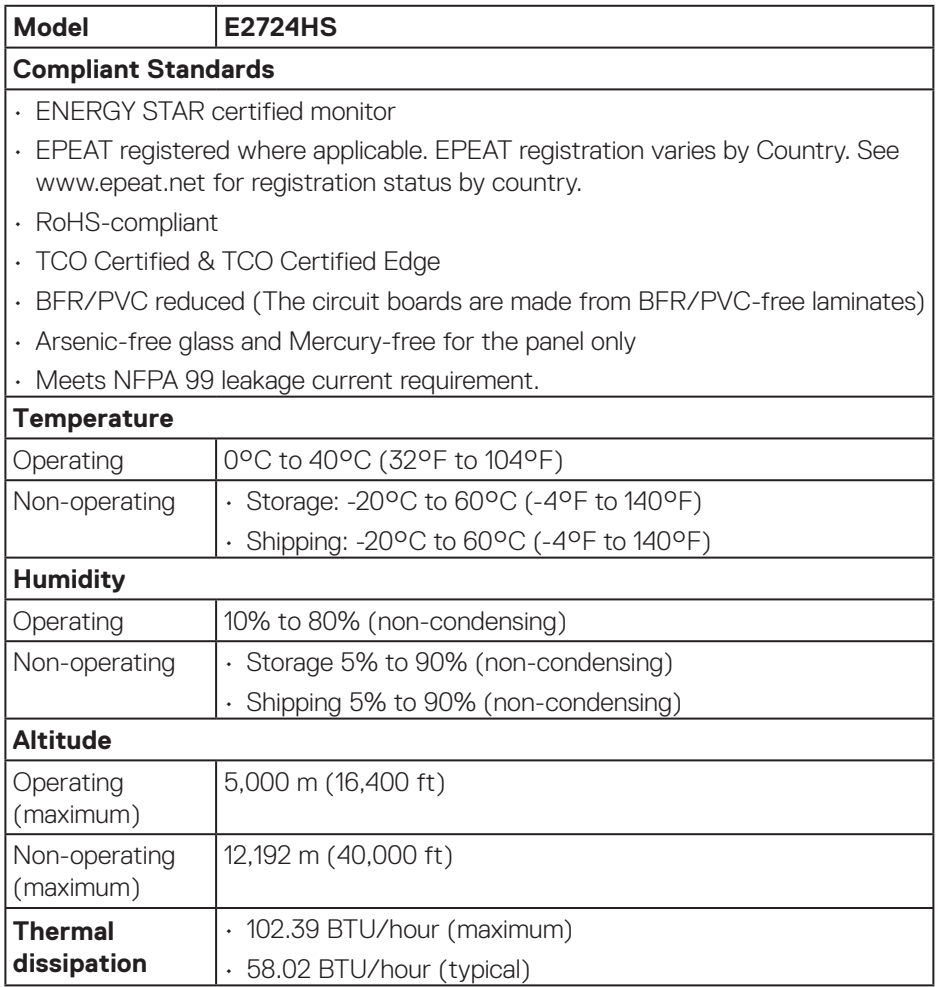

## <span id="page-19-0"></span>**Plug-and-Play capability**

You can install the monitor in any Plug-and-Play compatible system. The monitor automatically provides the computer system with its Extended Display Identification Data (EDID) using Display Data Channel (DDC) protocols so the system can configure itself and optimize the monitor settings. Most monitor installations are automatic, you can select different settings if desired. For more information about changing the monitor settings, see **[Operating your monitor](#page-30-1)**.

## **LCD monitor quality and pixel policy**

During the LCD Monitor manufacturing process, it is not uncommon for one or more pixels to become fixed in an unchanging state which are hard to see and do not affect the display quality or usability. For more information on Dell Monitor Quality and Pixel Policy, see Dell Support site at **[www.dell.com/pixelguidelines](https://www.dell.com/pixelguidelines)**.

## **Ergonomics**

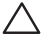

**CAUTION: Improper or prolonged usage of keyboard may result in injury.**

#### **CAUTION: Viewing the monitor screen for extended periods of time may result in eye strain.**

For comfort and efficiency, observe the following guidelines when setting up and using your computer workstation:

- Position your computer so that the monitor and keyboard are directly in front of you as you work. Special shelves are commercially available to help you correctly position your keyboard.
- To reduce the risk of eye strain and neck, arm, back, or shoulder pain from using the monitor for long period, we recommend you to:
	- **1.** Set the distance of the screen between 20 in. to 28 in. (50 cm 70 cm) from your eyes.
	- **2.** Blink frequently to moisten your eyes or wet your eyes with water after prolonged usage of the monitor.
	- **3.** Take regular and frequent breaks for 20 minutes every two hours.
	- **4.** Look away from your monitor and gaze at a distant object at 20 feet away for at least 20 seconds during the breaks.
	- **5.** Perform stretches to relieve tension in the neck, arm, back, and shoulders during the breaks.

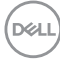

- Ensure that the monitor screen is at eye level or slightly lower when you are sitting in front of the monitor.
- Adjust the tilt of the monitor, its contrast, and brightness settings.
- Adjust the ambient lighting around you (such as overhead lights, desk lamps, and the curtains or blinds on nearby windows) to minimize reflections and glare on the monitor screen.
- Use a chair that provides good lower-back support.
- Keep your forearms horizontal with your wrists in a neutral, comfortable position while using the keyboard or mouse.
- Always leave space to rest your hands while using the keyboard or mouse.
- Let your upper arms rest naturally on both sides.
- Ensure that your feet are resting flat on the floor.
- When sitting, ensure that the weight of your legs is on your feet and not on the front portion of your seat. Adjust your chair's height or use a footrest if necessary to maintain a proper posture.
- Vary your work activities. Try to organize your work so that you do not have to sit and work for extended periods of time. Try to stand or get up and walk around at regular intervals.
- Keep the area under your desk clear of obstructions and cables or power cords that may interfere with comfortable seating or present a potential trip hazard.

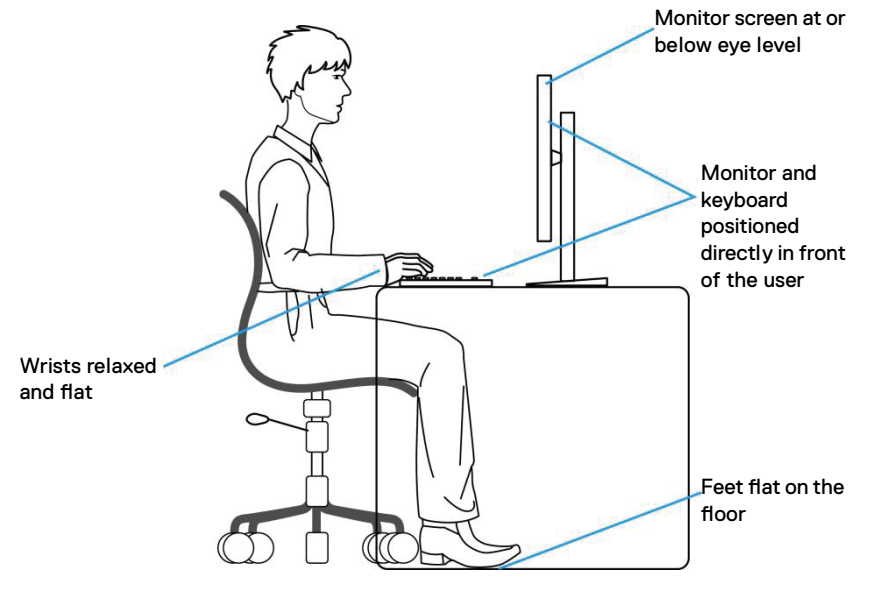

DØLI

## <span id="page-21-0"></span>**Handling and moving your display**

To ensure that the monitor is handled safely when lifting or moving it, observe the following guidelines:

- Before moving or lifting the monitor, turn off your computer and the monitor.
- Disconnect all cables from the monitor.
- Place the monitor in the original box with the original packing materials.
- Hold the bottom edge and the side of the monitor firmly without applying excessive pressure when lifting or moving the monitor.

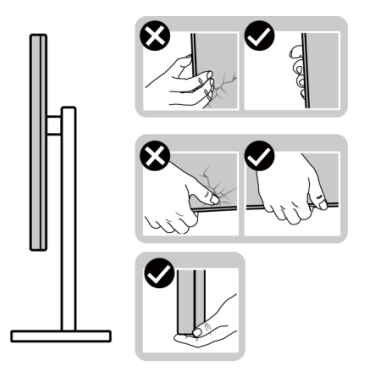

• When lifting or moving the monitor, ensure that the screen is facing away from you. Do not press on the display area to avoid any scratches or damage.

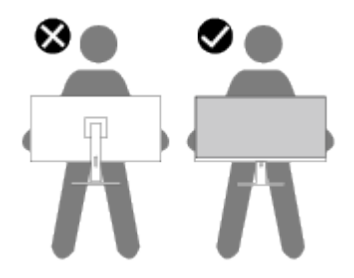

- When transporting the monitor, avoid any sudden shock or vibration to it.
- When lifting or moving the monitor, do not turn the monitor upside down while holding the stand base or stand riser. It may result in accidental damage to the monitor or cause personal injury.

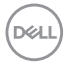

<span id="page-22-0"></span>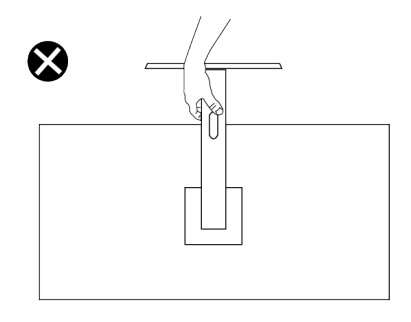

## **Maintenance guidelines**

#### **Cleaning your monitor**

- **WARNING: Using improper methods when cleaning the monitor can result in a physical damage to the screen or the body of your Dell monitor.**
- **CAUTION: Read and follow the [Safety instructions](#page-5-1) before cleaning the monitor.**

#### **WARNING: Before cleaning the monitor, unplug the monitor power cable from the electrical outlet.**

For best practices, follow the instructions in the list below when unpacking, cleaning, or handling your monitor:

- To clean the Dell monitor screen, lightly dampen a soft, clean cloth with water. If possible, use a special screen-cleaning tissue or solution suitable for the Dell monitor screen.
- **CAUTION: Do not use detergents or other chemicals such as benzene, thinner, ammonia, abrasive cleaners, or compressed air.**
- **CAUTION: Using chemicals for cleaning may cause changes in the appearance of the monitor, such as color fading, milky film on the monitor, deformation, uneven dark shade, and peeling of screen area.**
- **WARNING: Do not spray the cleaning solution or even water directly on the surface of the monitor. Doing so will allow liquids to accumulate at the bottom of the display panel and corrode the electronics resulting in permanent damage. Instead, apply the cleaning solution or water to a soft cloth and then clean the monitor.**

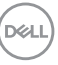

**NOTE: Monitor damage due to improper cleaning methods and the use of benzene, thinner, ammonia, abrasive cleaners, alcohol, compressed air, detergent of any kind will lead to a Customer Induced Damage (CID). CID is not covered under the standard Dell warranty.**

- If you notice white powder when you unpack your monitor, wipe it off with a cloth.
- Handle your monitor with care as a dark-colored monitor may get scratched and show white scuff marks more than a light-colored monitor.
- To help maintain the best image quality on your monitor, use a dynamically changing screen saver and turn off your monitor when not in use.

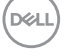

## <span id="page-24-0"></span>**Setting up the monitor**

#### **Connecting the stand**

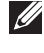

- **NOTE: The stand is detached when the monitor is shipped from the factory.**
- 

**NOTE: The following procedure is applicable for the stand that shipped with your monitor. If you are connecting a third-party stand, see the documentation that shipped with the stand.**

To attach the monitor stand:

- **1.** Assemble the stand riser to stand base.
	- a. Place the monitor stand base on a stable table top.
	- b. Slide the monitor stand body in the correct direction down onto the stand base.
	- c. Tighten thumbscrew clockwise till it's securely fastened.

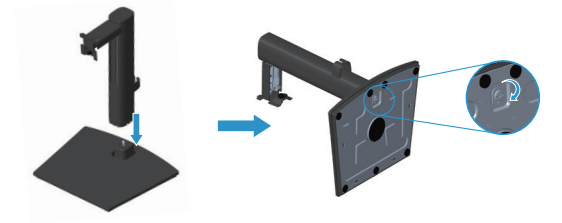

- **2.** Attach the stand assembly to the monitor.
	- a. Place the monitor on a soft cloth or cushion near the edge of desk.
	- b. Align the stand assembly bracket to the monitor groove.
	- c. Insert the bracket fully towards monitor.
	- d. Tighten thumbscrew clockwise till it's securely fastened.
	- e. Attach VESA cover.

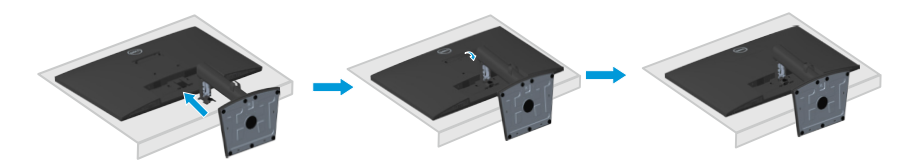

DØL

### <span id="page-25-1"></span><span id="page-25-0"></span>**Connecting your monitor**

- **WARNING: Before you begin any of the procedures in this section, follow the [Safety instructions.](#page-5-1)**
- **NOTE: Do not connect all cables to the monitor at the same time. It is recommend to route the cables through the cable-management clip before you connect them to the monitor.**

To connect your monitor to the computer:

- **1.** Turn off your computer and disconnect the power cable.
- **2.** Connect the VGA cable or HDMI cable or DP cable (purchased separately) from your monitor to the computer.

#### **Connecting the VGA/HDMI/DP Cable (purchased separately)**

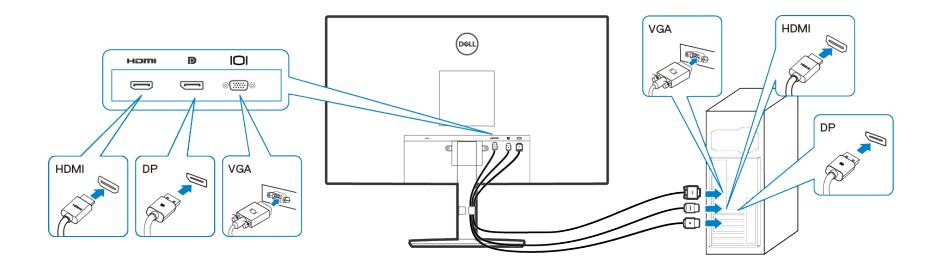

**3.** Connect the power cables from your computer and monitor into a wall outlet.

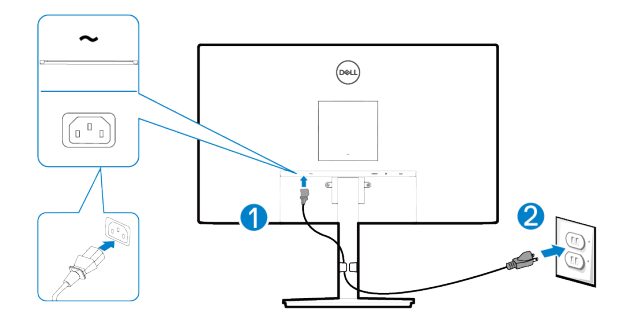

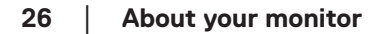

DEL

## <span id="page-26-0"></span>**Organizing cables**

Use cable management clip on stand assembly to route the cables connected to your monitor.

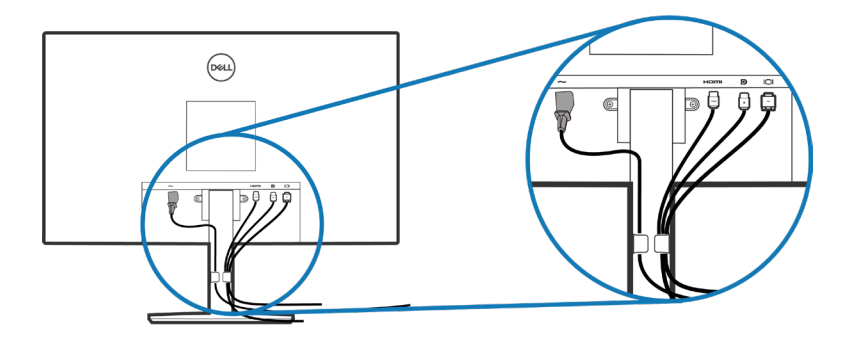

**4.** Turn on the Monitor.

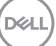

#### <span id="page-27-1"></span><span id="page-27-0"></span>**Removing the stand**

**NOTE: To prevent scratches on the screen when removing the stand, ensure that the monitor is placed on a soft and clean surface.**

**NOTE: The following procedure is applicable only for the stand that shipped with your monitor. If you are connecting a third-party stand, see the documentation that shipped with the stand.**

To remove the stand:

**1.** Place the monitor on a soft cloth or cushion at the edge of the desk.

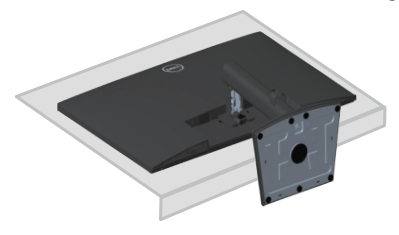

**2.** Unscrew thumbscrew at the tilt bracket fully.

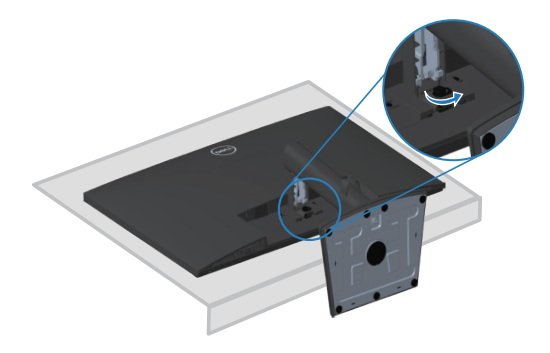

**3.** Slide the stand out of the monitor completely.

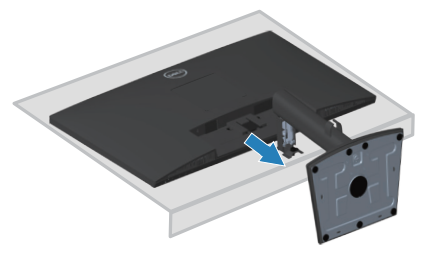

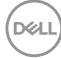

### <span id="page-28-0"></span>**To remove the VESA cover**

Press the dimple on the VESA cover to release it from the back of the display.

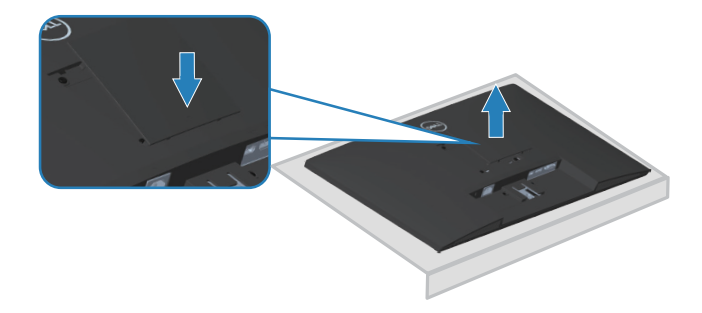

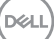

## <span id="page-29-1"></span><span id="page-29-0"></span>**Wall mounting (optional)**

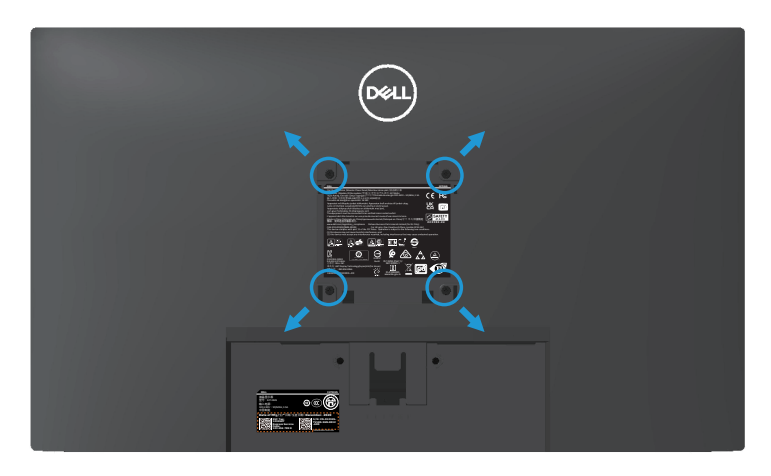

(Screw dimension: M4 x 10 mm).

See the documentation that shipped with the VESA-compatible wall mounting kit.

- **1.** Place the display on a soft cloth or cushion at the edge of the desk.
- **2.** Remove the stand. See **[Removing the stand](#page-27-1)**.
- **3.** Remove VESA cover.
- **4.** Remove the four screws that secure the display back cover.
- **5.** Install the mounting bracket from the wall mounting kit to the display.
- **6.** To mount the monitor on the wall, see the documentation that shipped with the wall mounting kit.
- **NOTE: For use only with UL or CSA or GS-listed wall mount bracket with minimum weight/load bearing capacity of 15.56 kg.**
- **NOTE: When using the display, fasten the LCD to a wall using a cord or chain that can support the weight of the monitor in order to prevent the monitor from falling. Installing must be done by a qualified technician , and please contact your supplier for more information.**

## <span id="page-30-1"></span><span id="page-30-0"></span>**Operating your monitor**

## **Turning on the monitor**

Press the **b**utton to turn on the monitor.

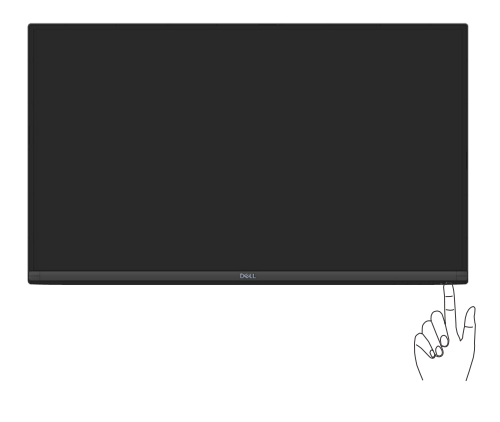

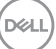

## <span id="page-31-1"></span><span id="page-31-0"></span>**Using the control buttons**

Use the control buttons at the bottom edge of the monitor to adjust the image being displayed.

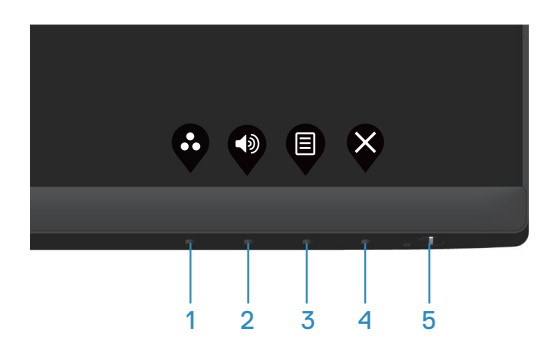

#### **Control buttons**

The following table describes the control buttons:

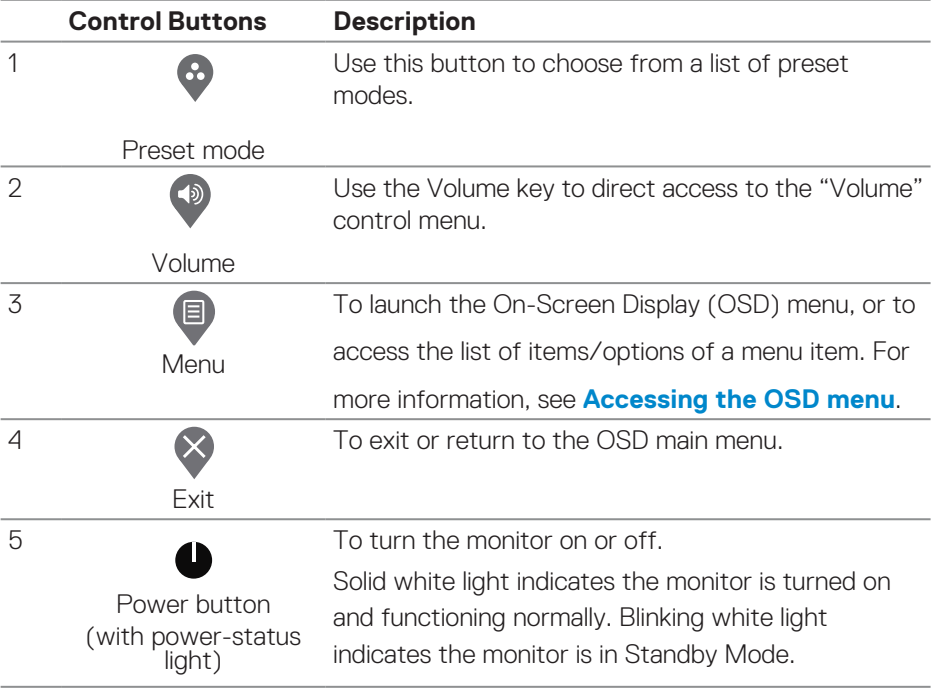

DELI

## <span id="page-32-0"></span>**Using the OSD lock function**

You can lock the front-panel control buttons to prevent access to the OSD menu or power button.

#### **Use the Lock menu to lock the button(s).**

**1.** Select one of the following options.

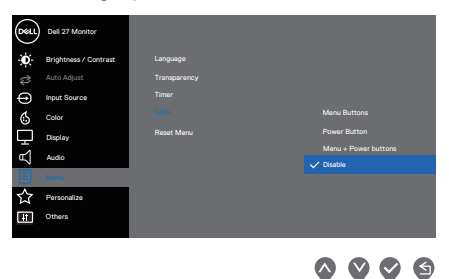

**2.** The following message appears.

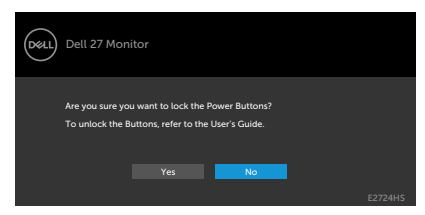

**3.** Select **Yes** to lock the buttons. Once locked, pressing any control button will display the lock icon  $\triangleq$ 

**D**ELL

<span id="page-33-0"></span>**Use the front-panel control button to lock the button(s).**

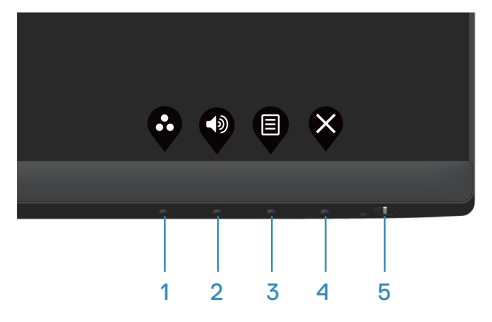

**1.** Press and hold Button 4 for four seconds, a menu appears on the screen.

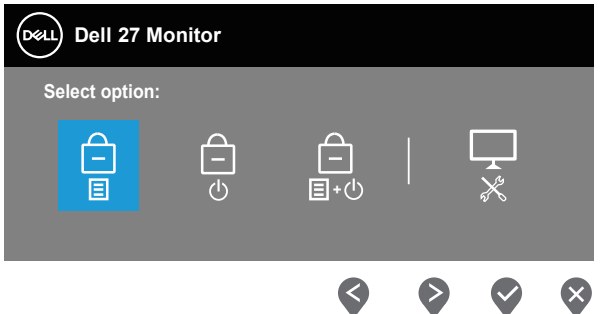

**2.** Select one of the following options:

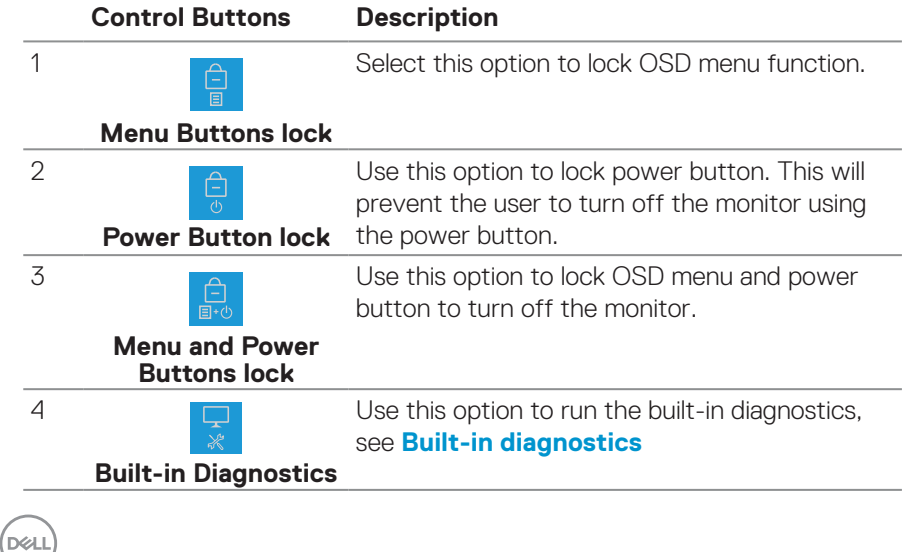

#### <span id="page-34-0"></span>**To unlock the button(s).**

Press and hold **[Built-in diagnostics](#page-56-1)** button (**button 4**) for four seconds until a menu appears on the screen. The following table describes the options to unlock the front-panel control buttons.

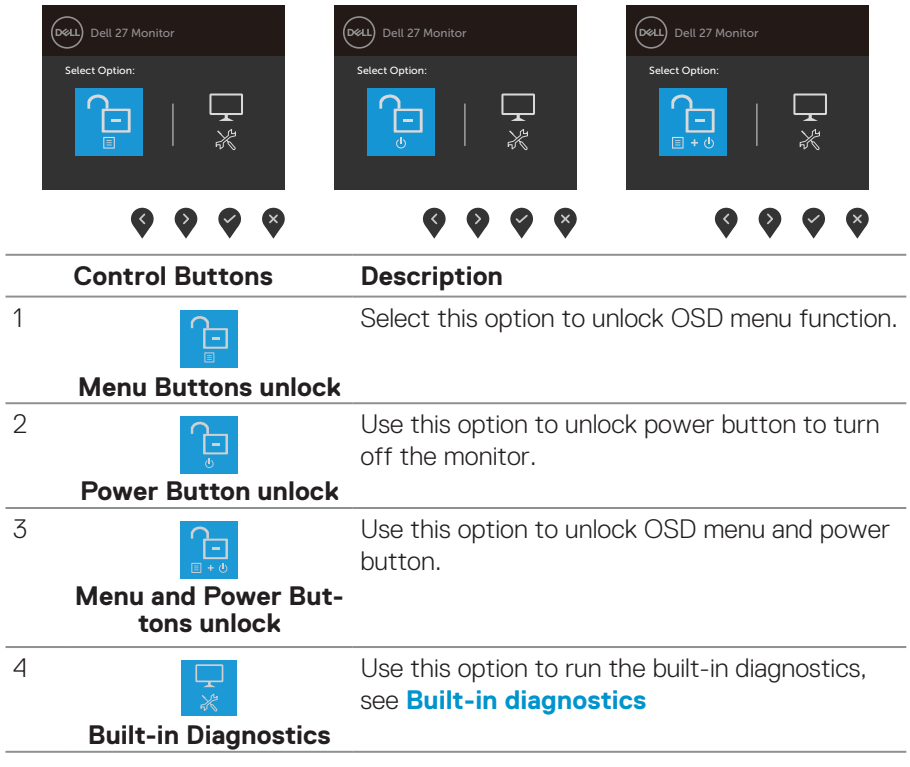

DELL

#### <span id="page-35-0"></span>**OSD controls**

Use the buttons on the bottom edge of the monitor to adjust the image settings.

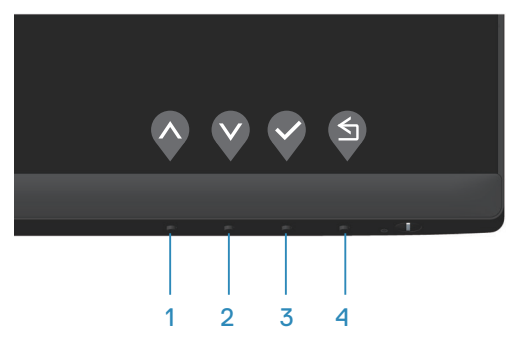

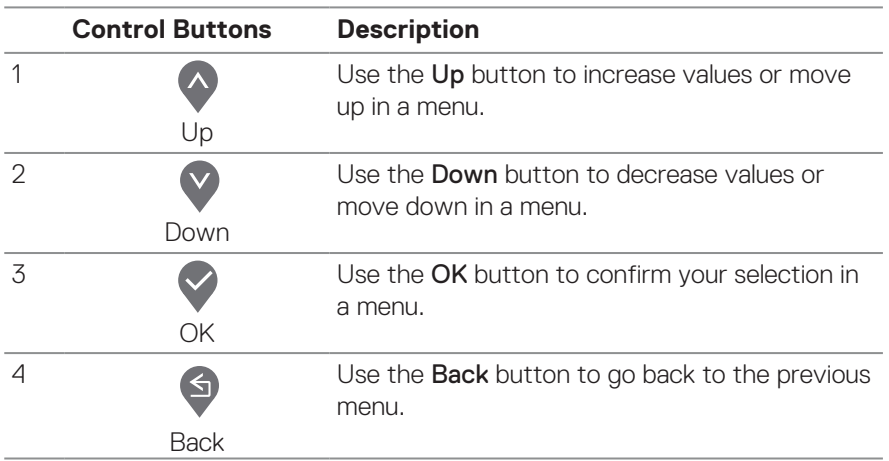

## <span id="page-36-0"></span>**Using the On-Screen Display (OSD) menu**

#### <span id="page-36-1"></span>**Accessing the OSD menu**

**NOTE: Any changes you make are automatically saved when you move to another menu, exit the OSD menu, or wait for the OSD menu to close automatically.**

**1.** Press the **D** button to display the OSD main menu.

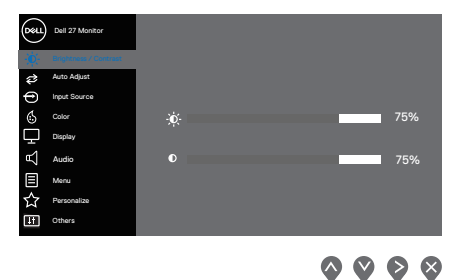

- **2.** Press the  $\bigcirc$  and  $\bigcirc$  buttons to move between the setting options. As you move from one icon to another, the option is highlighted.
- **3.** Press the  $\bigcirc$  or  $\bigcirc$  or  $\bigcirc$  button once to activate the highlighted option.
- **4.** Press  $\lozenge$  and  $\lozenge$  button to select the desired parameter.
- **5.** Press  $\bigcirc$  and then use the  $\bigcirc$  and  $\bigcirc$  buttons, according to the indicators on the menu, to make your changes.
- **6.** Select the  $\bigcirc$  to return to previous menu or  $\bigcirc$  to accept and return to previous menu.

DØL

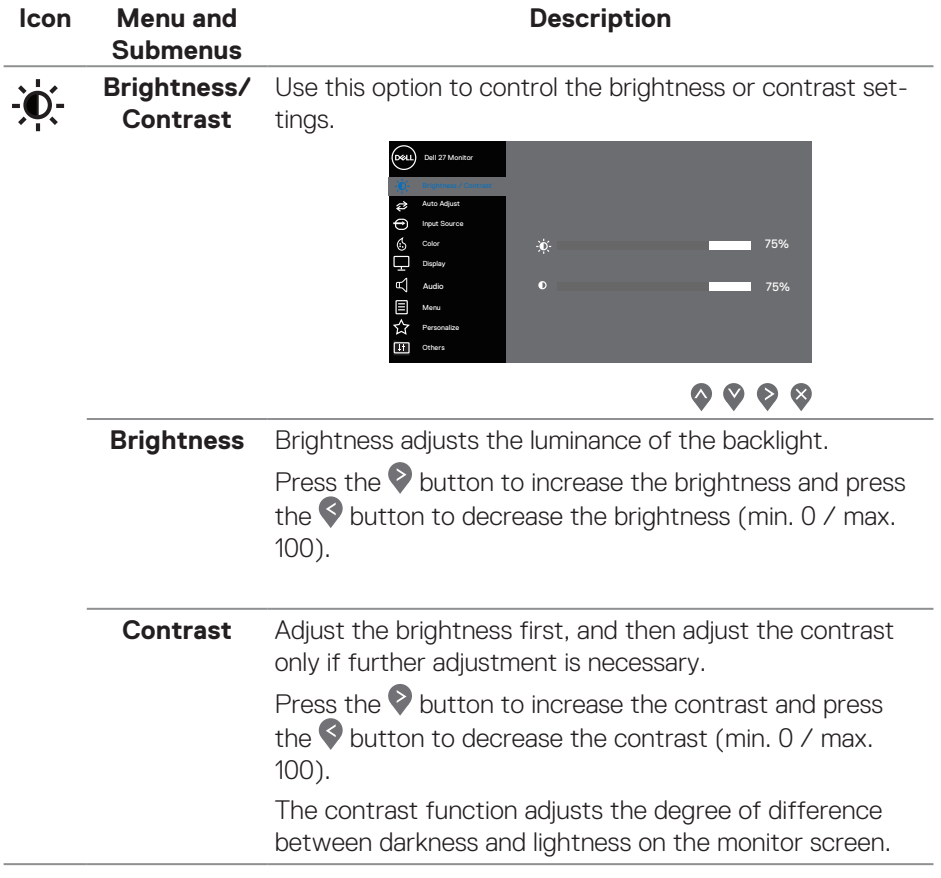

 $\int$ DELL

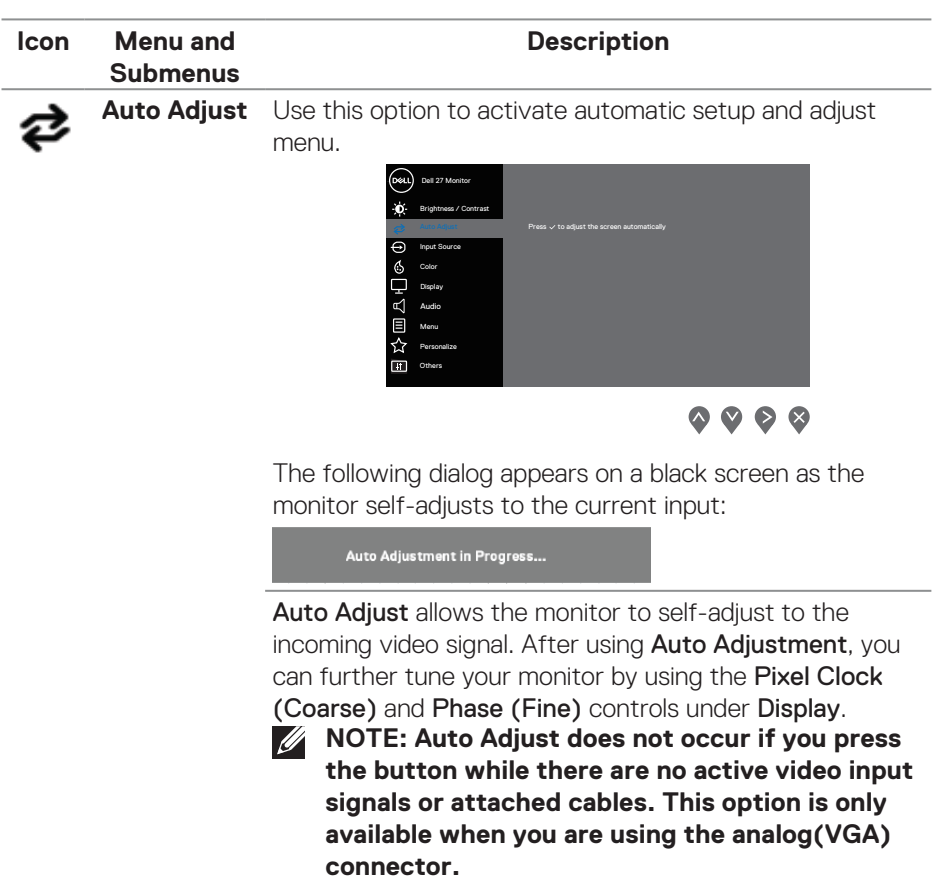

 $($ DELL

<span id="page-39-0"></span>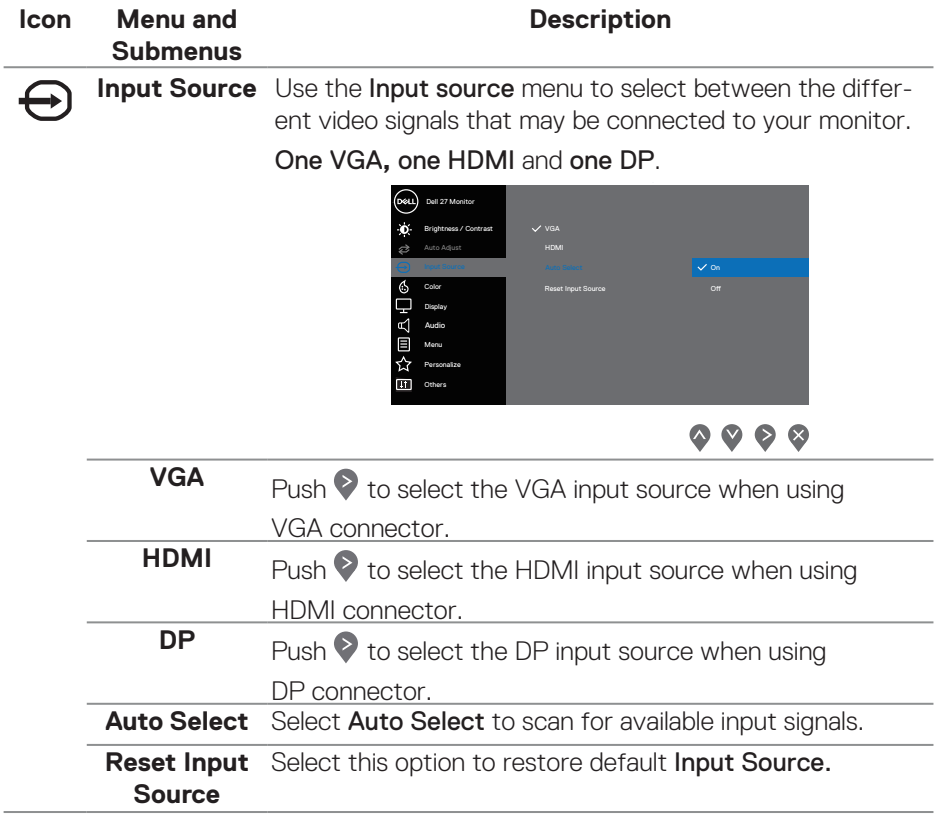

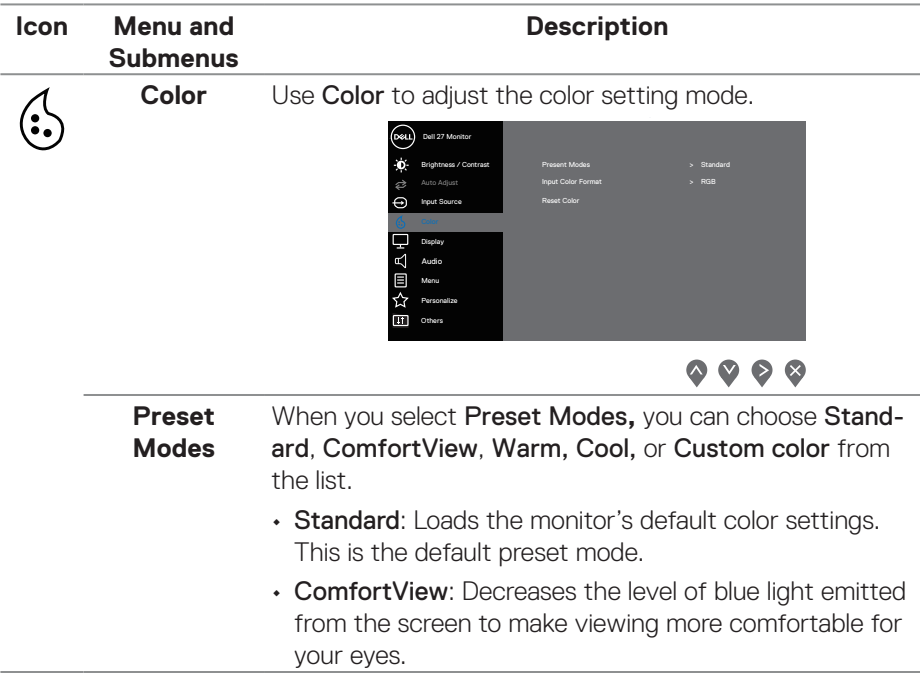

 $($ DELL

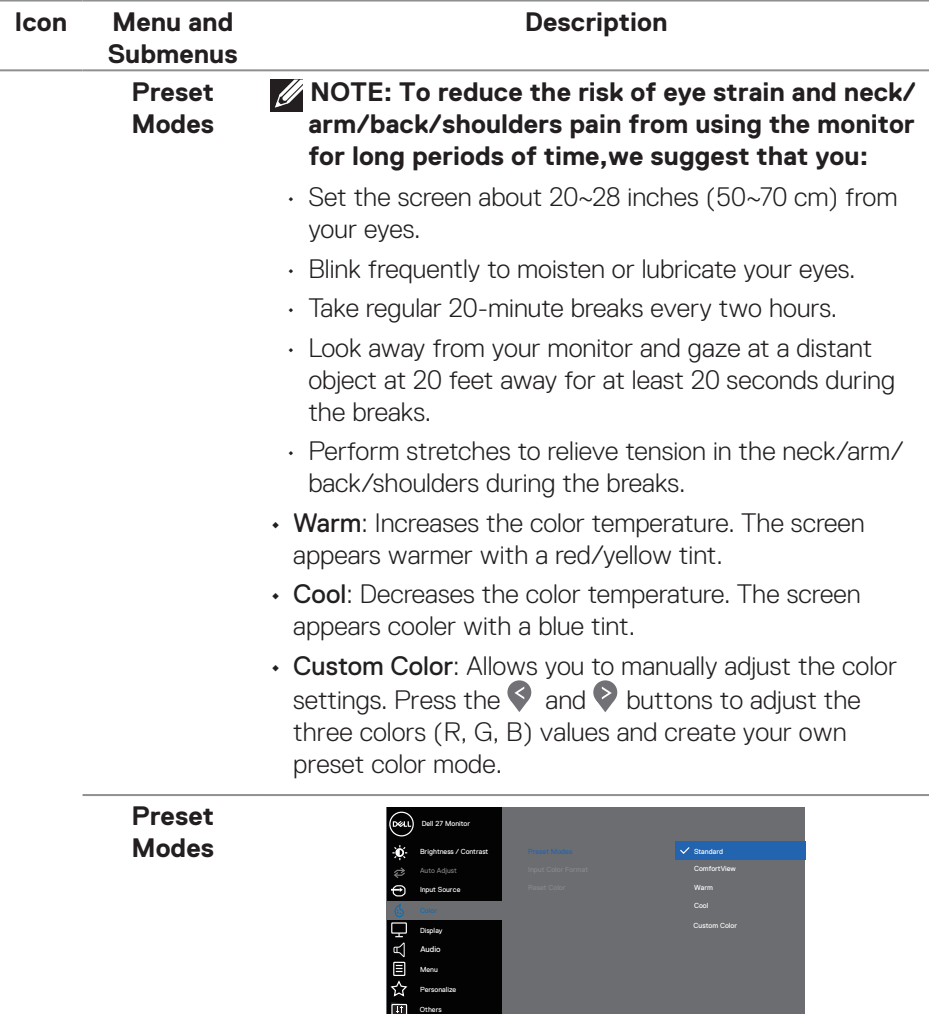

 $\bullet\bullet\bullet\bullet$ 

 $(\overline{DCL}$ 

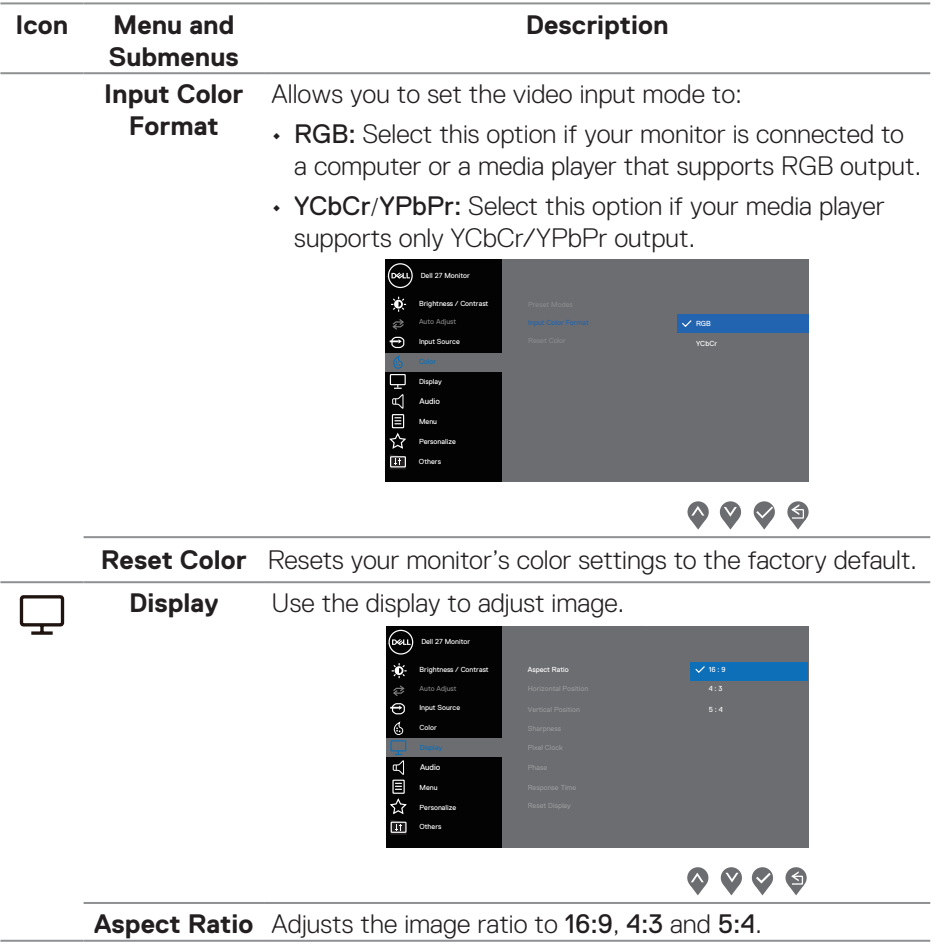

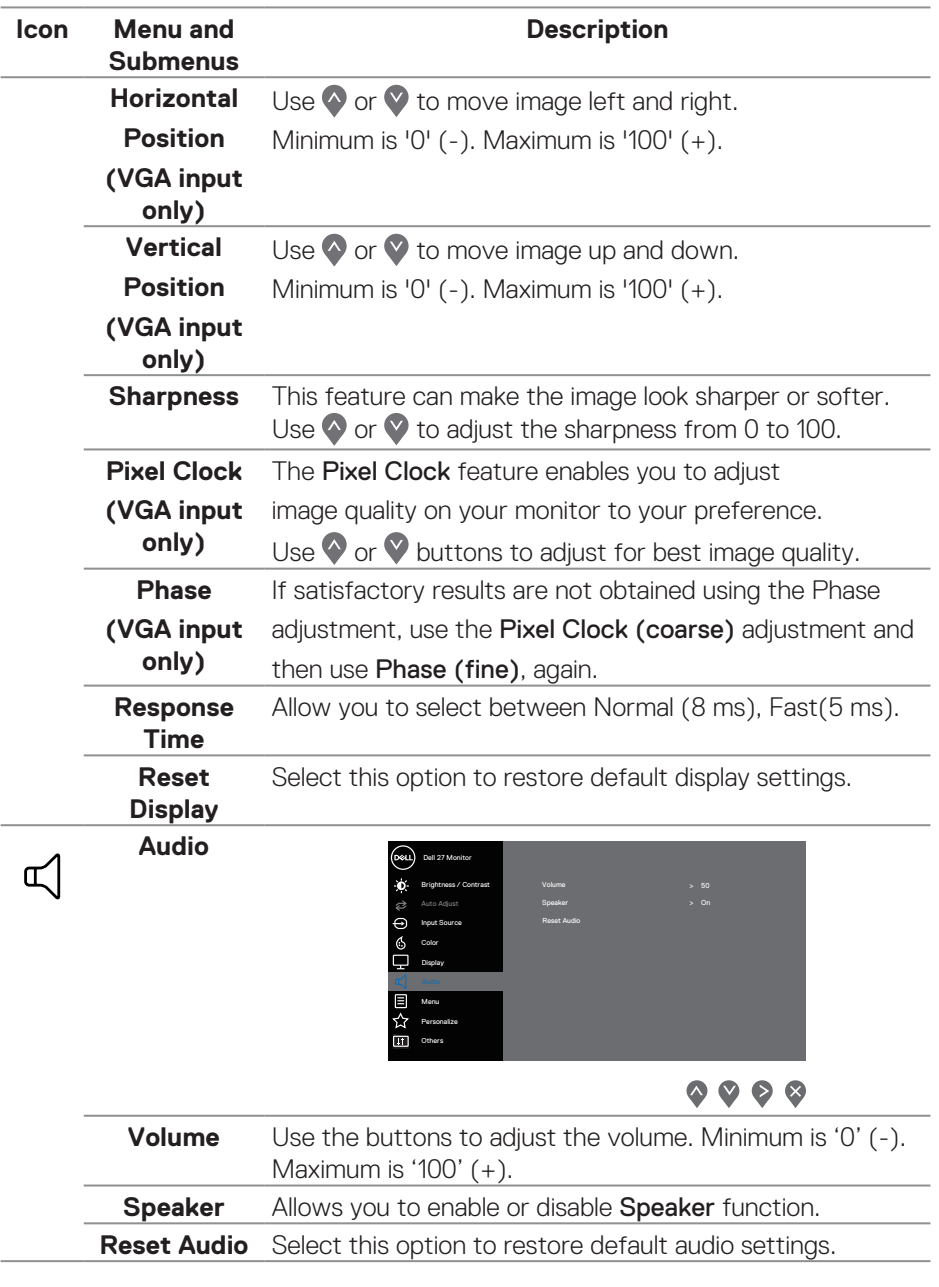

 $($ DELL

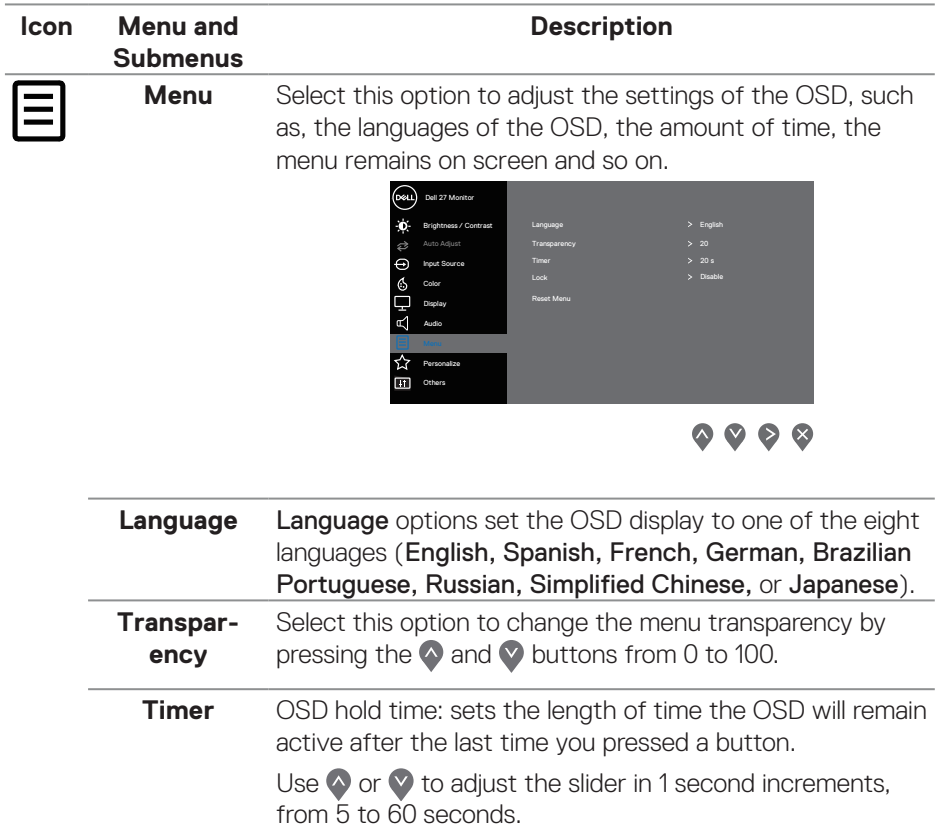

 $($ DELL

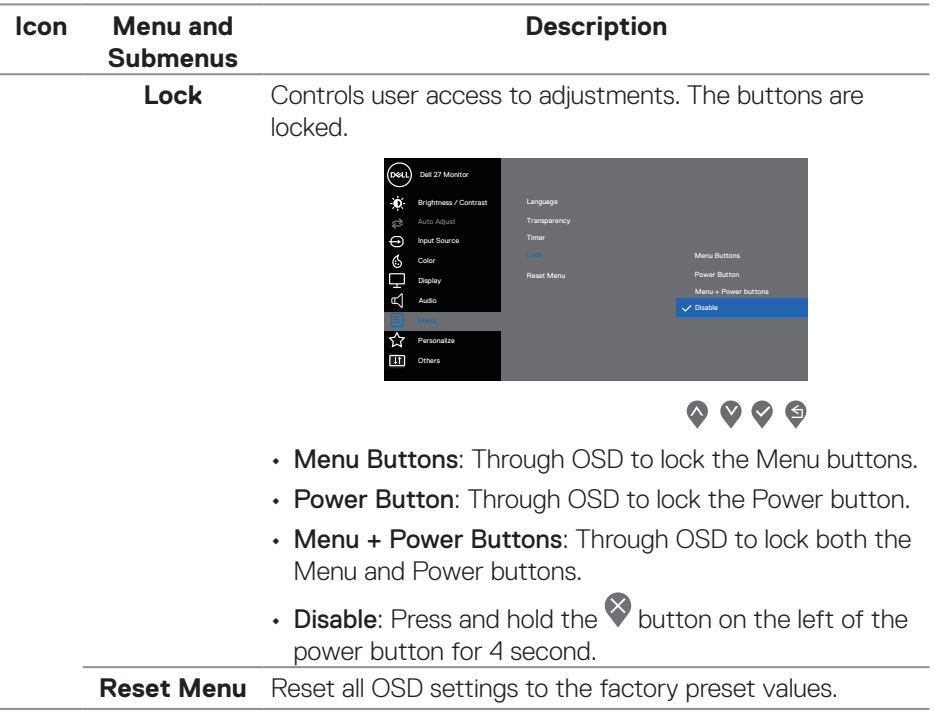

 $(\overline{DCL}$ 

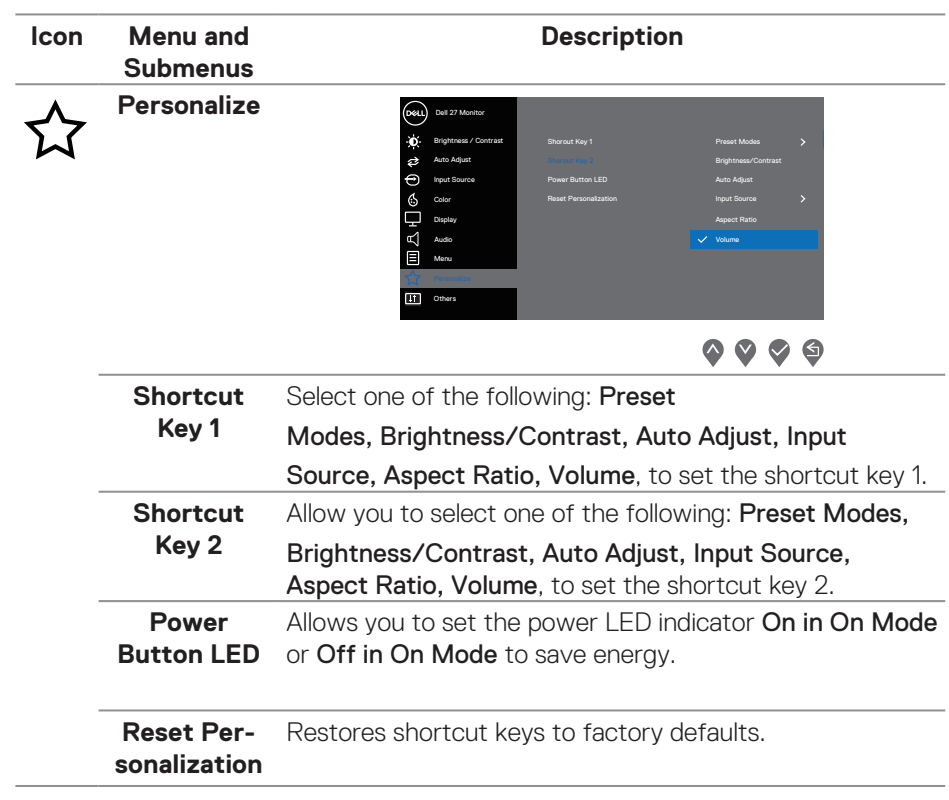

 $($ DELL

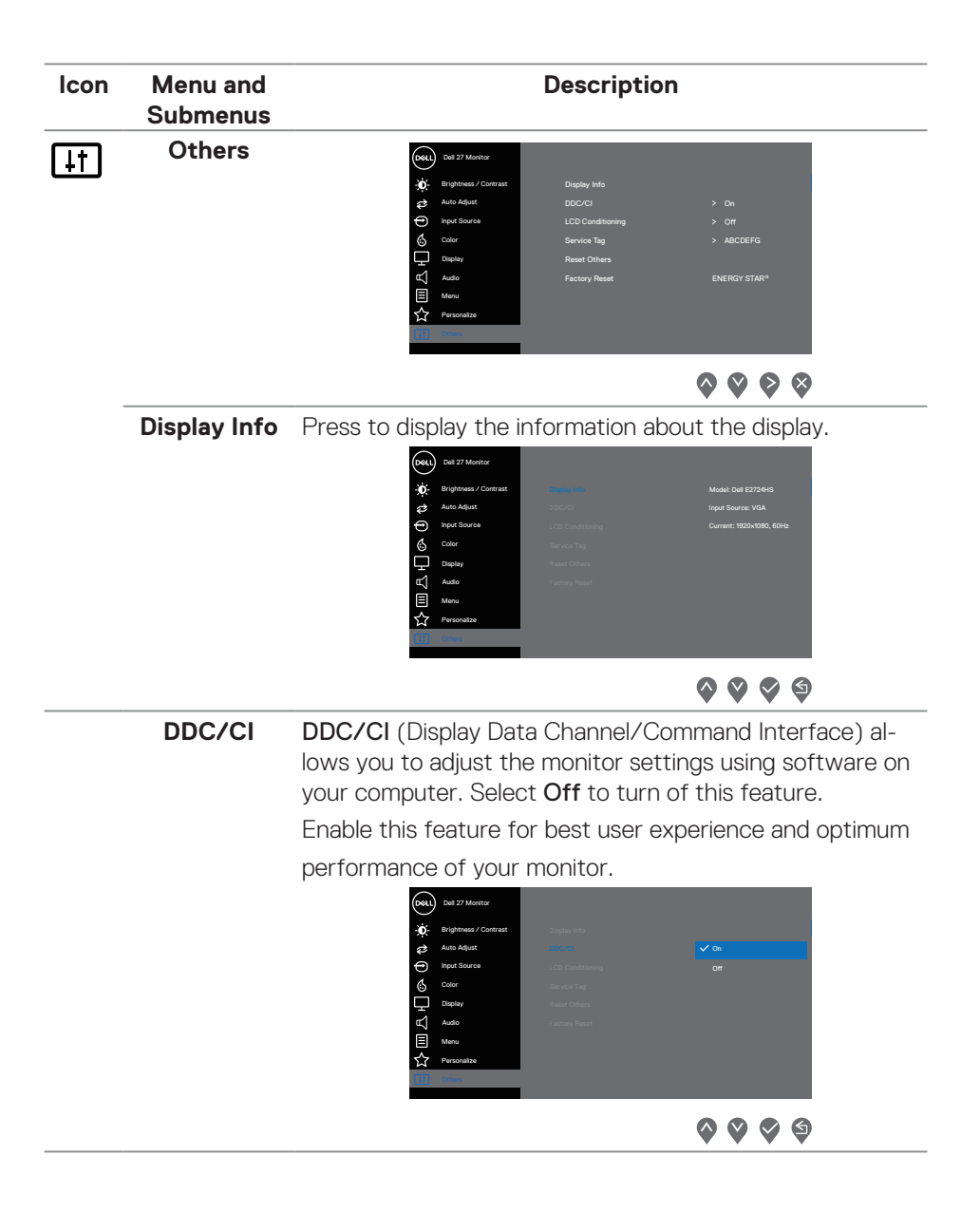

DELI

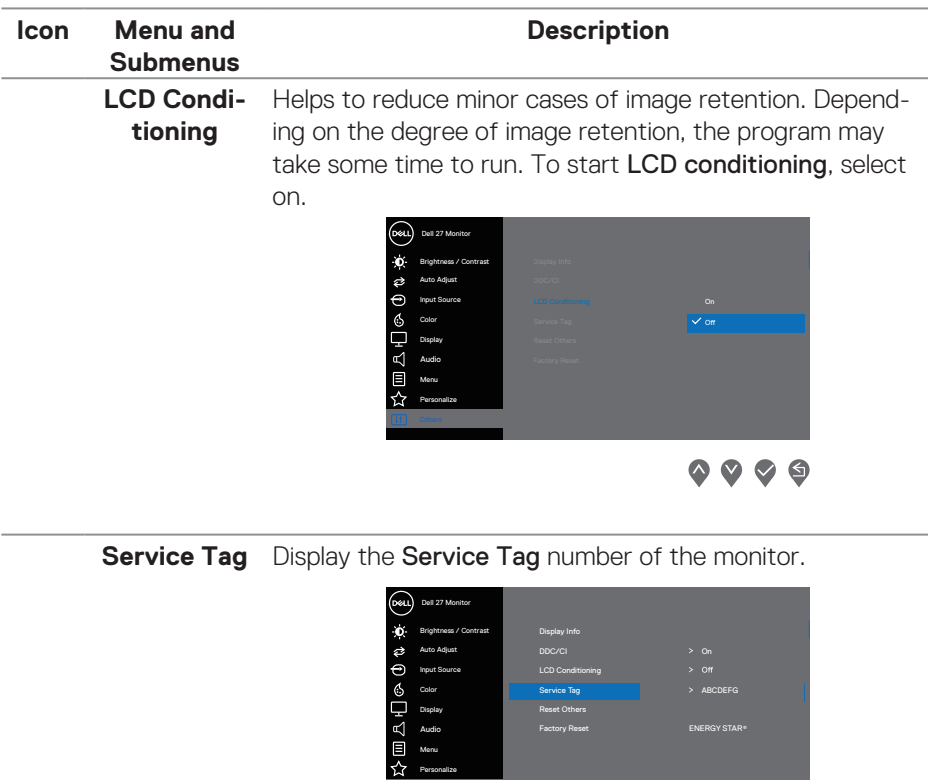

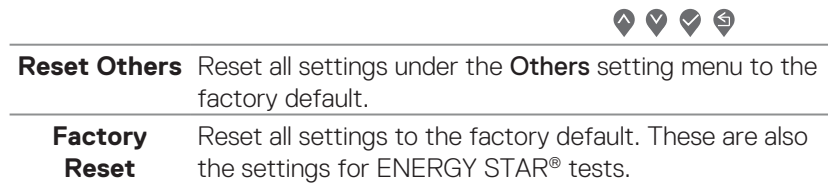

 $(\sim$ LL

#### **OSD warning messages**

Before the DDC/CI function is disabled, the following message is displayed.

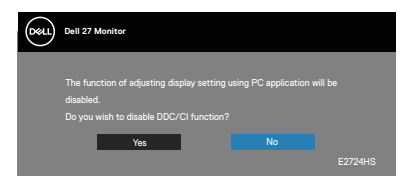

When the monitor enters Standby Mode, the following message appears.

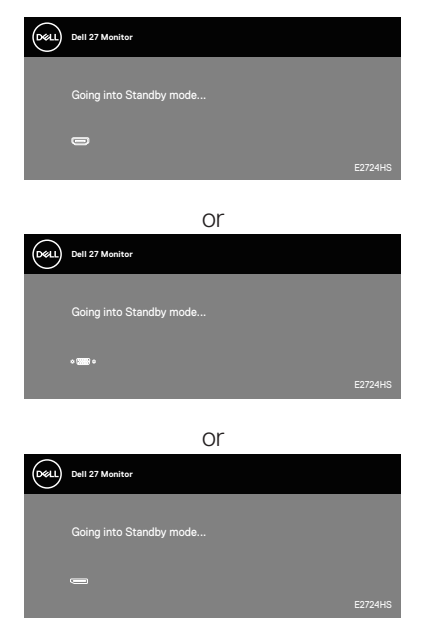

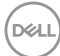

If VGA or HDMI or DP cable is not connected, a foating dialog box as shown below appears. The monitor will enter Standby Mode after 4 minutes if left at this state.

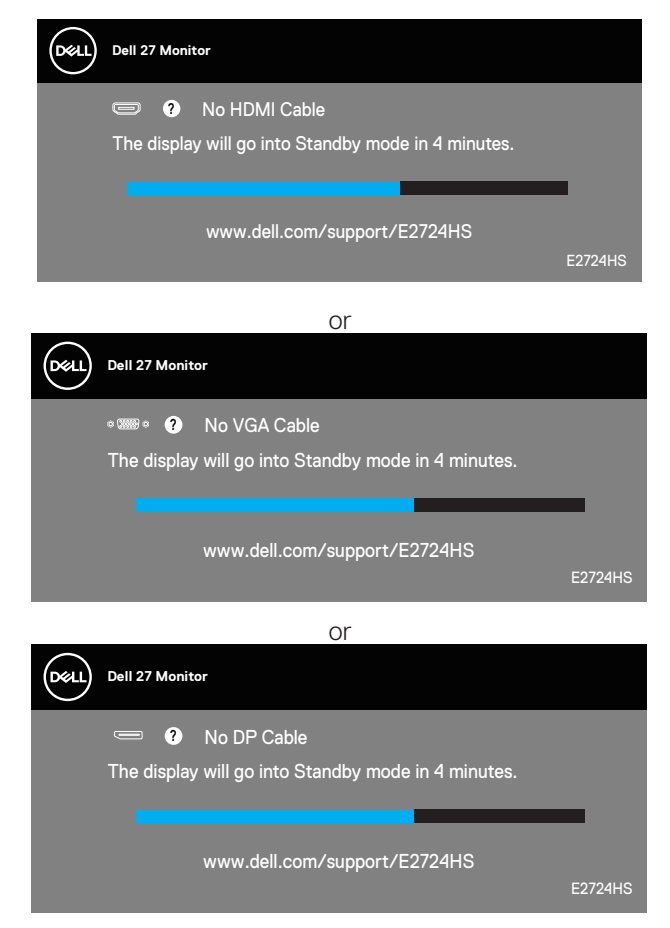

See **[Troubleshooting](#page-54-1)** Troubleshooting for more information.

DØLI

#### <span id="page-51-0"></span>**Setting the maximum resolution**

To set the maximum resolution for the monitor:

In Windows 8.1:

- **1.** Select the Desktop tile to switch to classic desktop.
- **2.** Right-click on the desktop and click **Screen Resolution**.
- **3.** If you have more than one monitor connected, ensure that you select **E2724HS.**
- **4.** Click the Screen Resolution dropdown list and select **1920 x 1080**.

#### **5.** Click **OK**.

In Windows 10 and Windows 11:

- **1.** Right-click on the desktop and click **Display settings**.
- **2.** If you have more than one monitor connected, ensure to select **E2724HS.**
- **3.** Click the Display Resolution dropdown list and select **1920 x 1080**.

#### **4.** Click **Keep changes**.

If you do not see **1920 x 1080** as an option, you must update your graphics driver to the latest version. Depending on your computer, complete one of the following procedures:

If you have a Dell desktop or portable computer:

• Go to **[https://www.dell.com/support,](https://www.dell.com/support)** enter your service tag, and download the latest driver for your graphics card.

If you are using a non-Dell computer (laptop or desktop):

- Go to the support site for your computer and download the latest graphic drivers.
- Go to your graphics card website and download the latest graphic drivers.

## <span id="page-52-0"></span>**Using the tilt, swivel, and height adjustment**

#### **Tilt, swivel**

You can tilt and swivel the monitor for the most comfortable viewing angle.

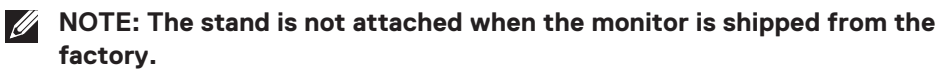

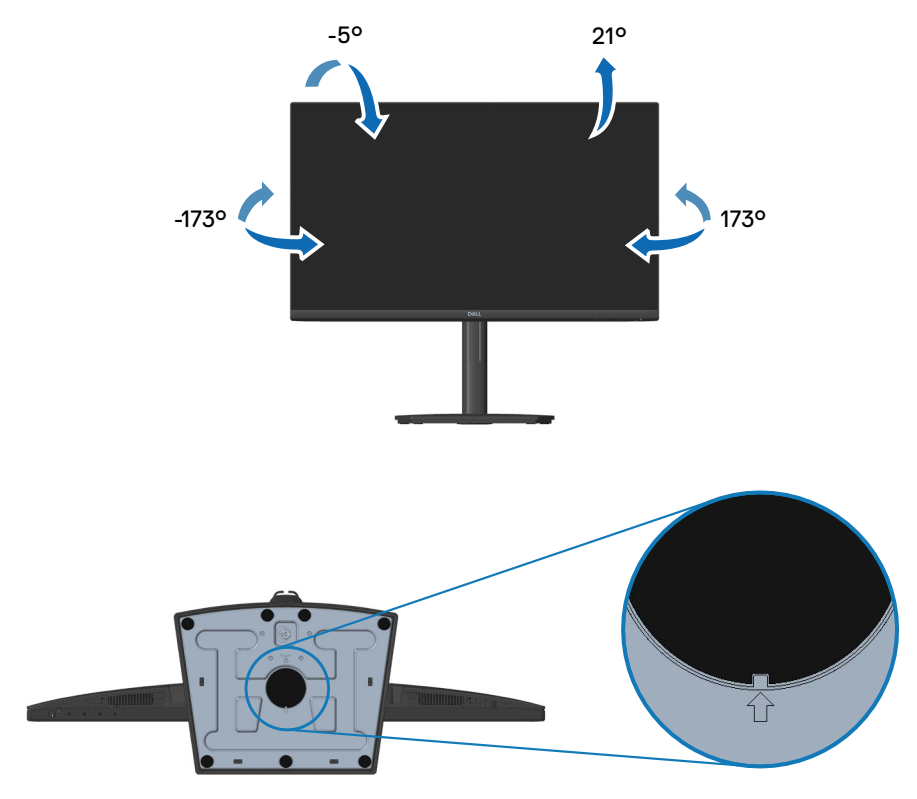

**NOTE: When square indicator on Lazy Susan is aligned with the arrow, it indicates that the Lazy Susan is at the initial zero position (0°).**

DELL

#### <span id="page-53-0"></span>**Height adjustment**

You can adjust the monitor height for the most comfortable viewing angle.

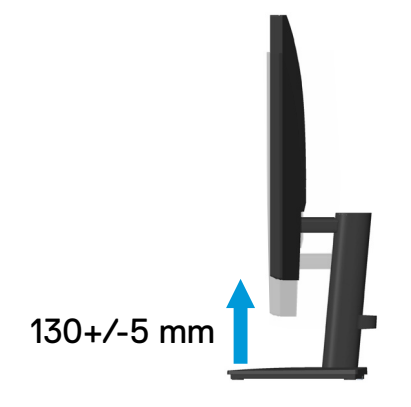

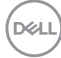

## <span id="page-54-1"></span><span id="page-54-0"></span>**Troubleshooting**

**WARNING: Before you begin any of the procedures in this section, follow the [Safety instructions.](#page-5-1)**

### **Self-Test**

Your monitor provides a self-test feature that allows you to check if your monitor is functioning properly. If your monitor and computer are properly connected but the monitor screen remains dark, run the monitor self-test by performing the following steps:

- **1.** Turn off both your computer and the monitor.
- **2.** Disconnect all video cables from the monitor. This way, the computer doesn't have to be involved.
- **3.** Turn on the monitor.

If the monitor is working correctly, it detects that there is no signal and one of the following message appears. While in self-test mode, the power LED remains white.

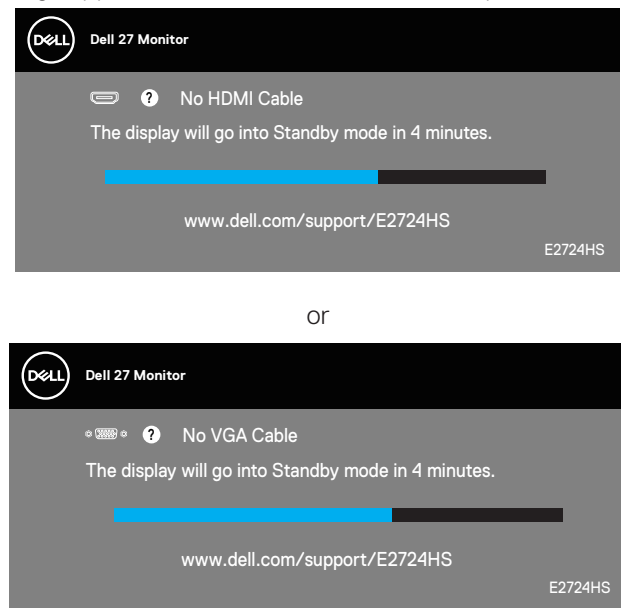

or

**DEA** 

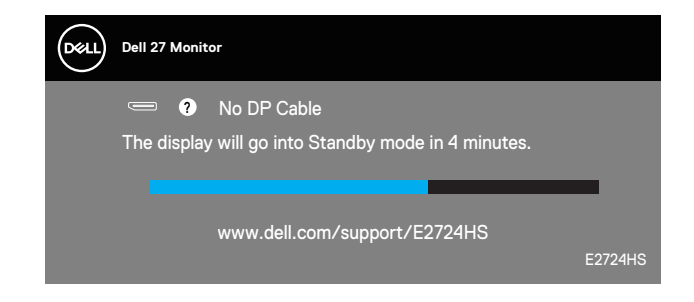

#### **NOTE: This box also appears during normal system operation, if the video cable is disconnected or damaged.**

**4.** Turn Off your monitor and reconnect the video cable; then turn on your computer and the monitor.

If your monitor remains dark after you reconnect the cables, check your video controller and computer.

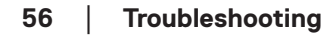

**D**<sup></sup>

## <span id="page-56-1"></span><span id="page-56-0"></span>**Built-in diagnostics**

Your monitor has a built-in diagnostic tool that helps you determine if any screen abnormality you experience is an inherent problem with your monitor, or with your computer and video card.

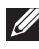

**NOTE: You can run the built-in diagnostics only when the video cable is unplugged and the monitor is in self-test mode.**

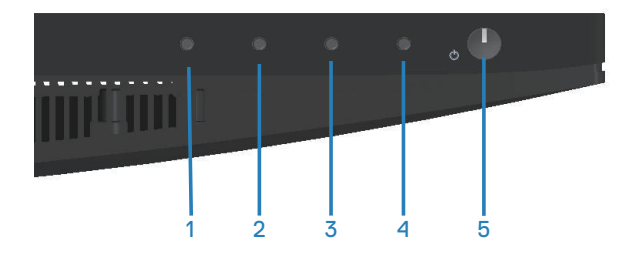

To run the built-in diagnostics:

- **1.** Ensure that the screen is clean (no dust particles on the surface of the screen).
- **2.** Unplug the video cable(s) from the back of the computer or monitor. The monitor then goes into the self-test mode.
- **3.** Press and hold the Exit button (button 4) for four seconds to enter the OSD lock/unlock menu.

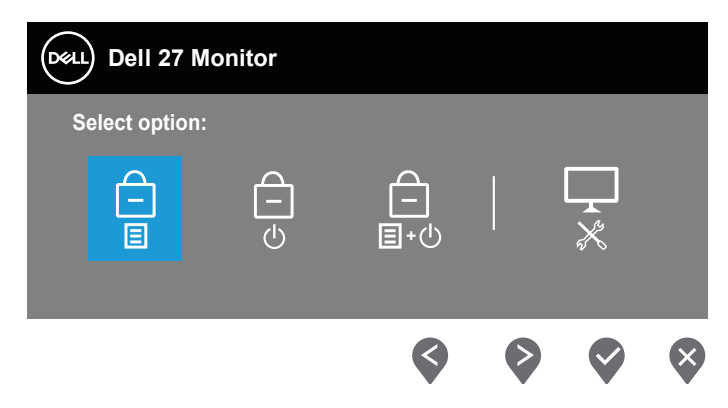

**D**ELL

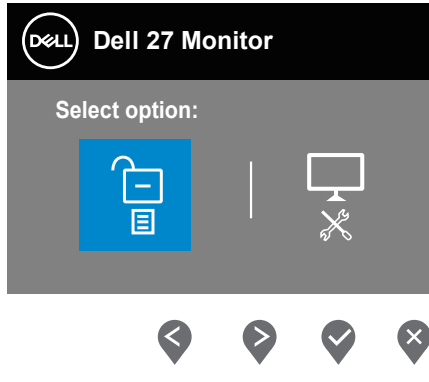

- **4.** Select the  $\overline{\mathbf{x}}$  icon to run the built-in diagnostics.
- **5.** Carefully inspect the screen for abnormalities.
- **6.** Press the Up button (button 1) on the back cover again. The color of the screen changes to grey.
- **7.** Inspect the display for any abnormalties.
- **8.** Repeat step 6 and 7 to inspect the display in red, green, blue, black, white and text pattern screens.

The test is complete when the text pattern screen appears. To exit, press the Up button (button 1) again.

If you do not detect any screen abnormalties upon using the built-in diagnostic tool, the monitor is functioning properly. Check the video card and computer.

**DGL** 

## <span id="page-58-0"></span>**Common problems**

The following table contains general information about common monitor problems you might encounter and the possible solutions:

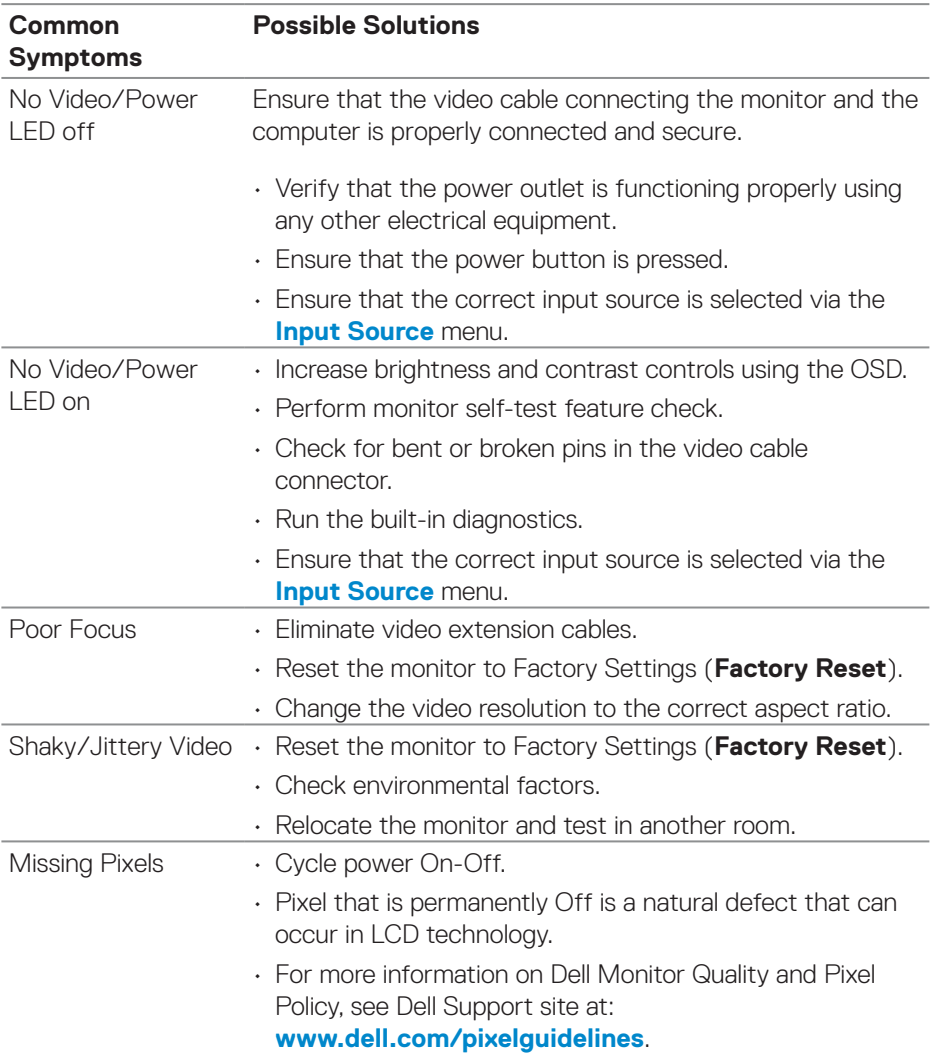

DELL

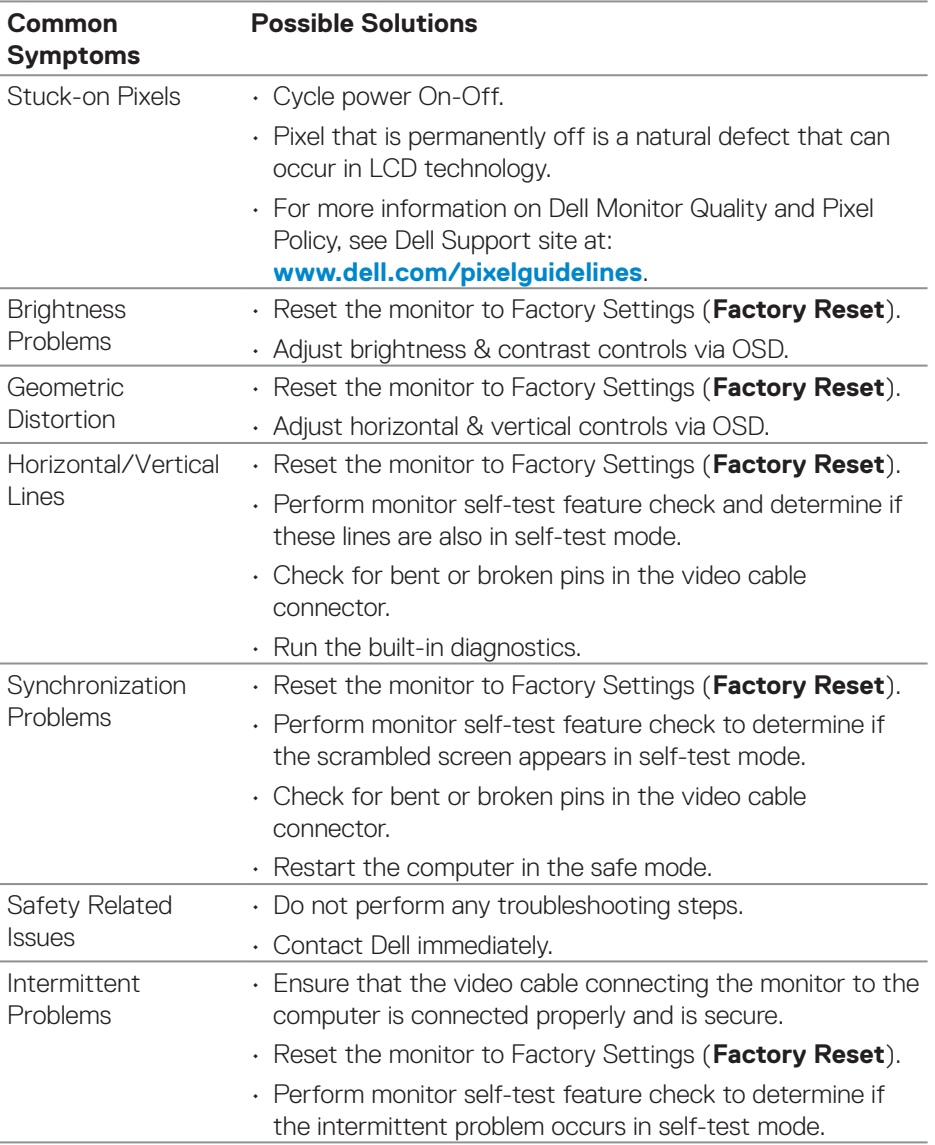

(dell

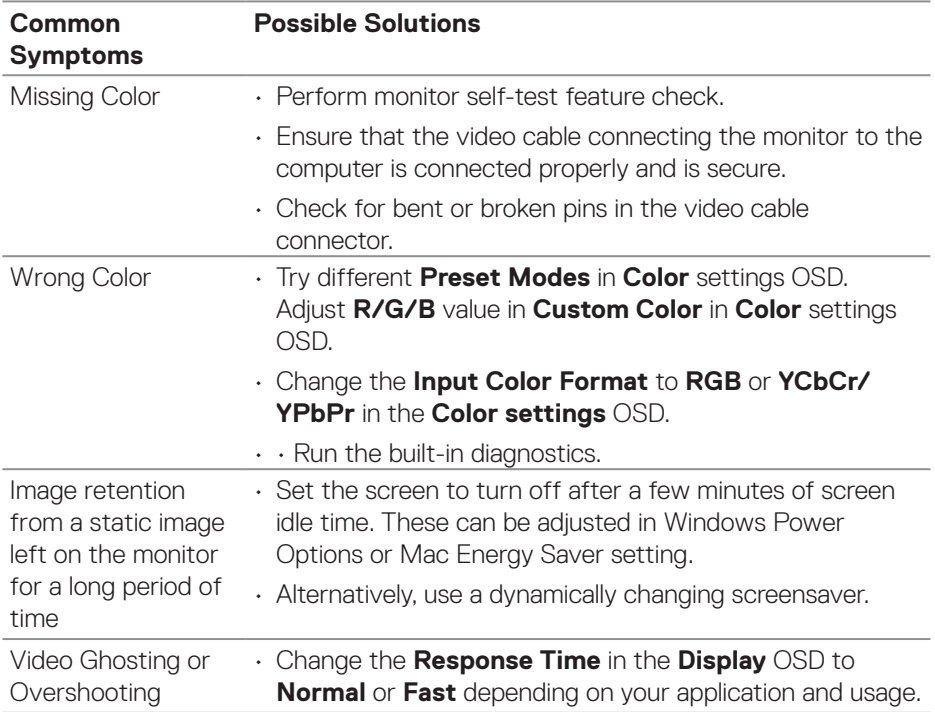

 $(1)$ 

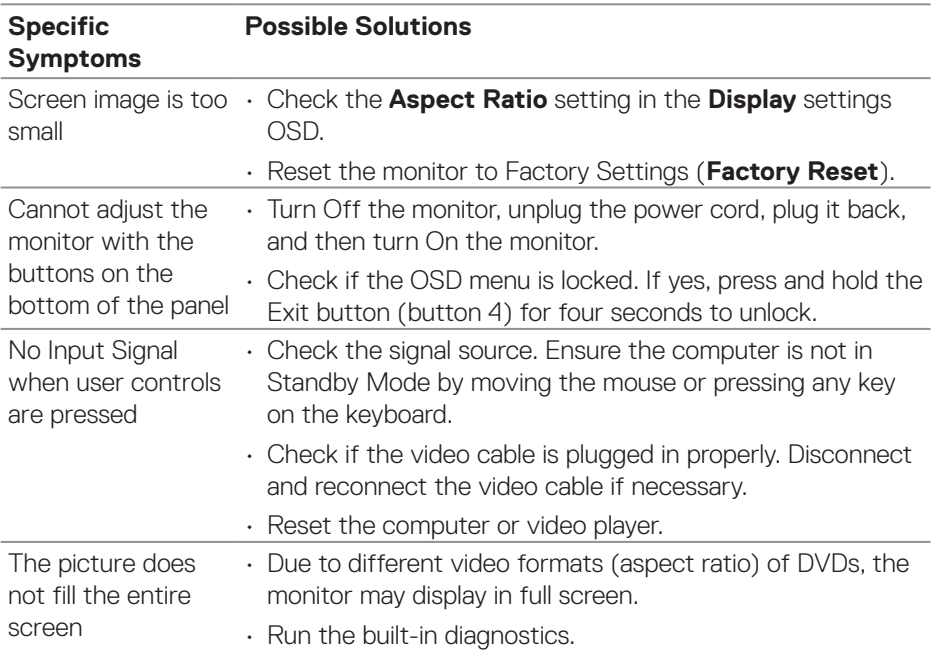

## <span id="page-61-0"></span>**Product-specific problems**

 $(PELL)$ 

## <span id="page-62-0"></span>**Appendix**

**WARNING: Use of controls, adjustments, or procedures other than those specified in this documentation may result in exposure to shock, electrical hazards, and/or mechanical hazards.**

For information on safety instructions, see the **Safety Environment and Regulatory Information (SERI)**.

### **FCC notices (U.S. Only) and other regulatory information**

For FCC notices and other regulatory information, see the regulatory compliance website located at **[www.dell.com/regulatory\\_compliance](https://www.dell.com/regulatory_compliance)**.

### <span id="page-62-1"></span>**Contact Dell**

**For customers in the United States, call 800-WWW-DELL (800-999-3355).**

**NOTE: If you do not have an active Internet connection, you can find contact information on your purchase invoice, packing slip, bill, or Dell product catalog.**

Dell provides several online and telephone-based support and service options. Availability varies by country and product, and some services may not be available in your area.

- Online technical assistance **[www.dell.com/support/monitors](https://www.dell.com/support/monitors)**
- Contacting Dell **[www.dell.com/contactdell](https://www.dell.com/contactdell)**

#### **EU product database for energy label and product information sheet**

E2724HS : **[https://eprel.ec.europa.eu/qr/](https://eprel.ec.europa.eu/qr/XXXXXX)1271851**